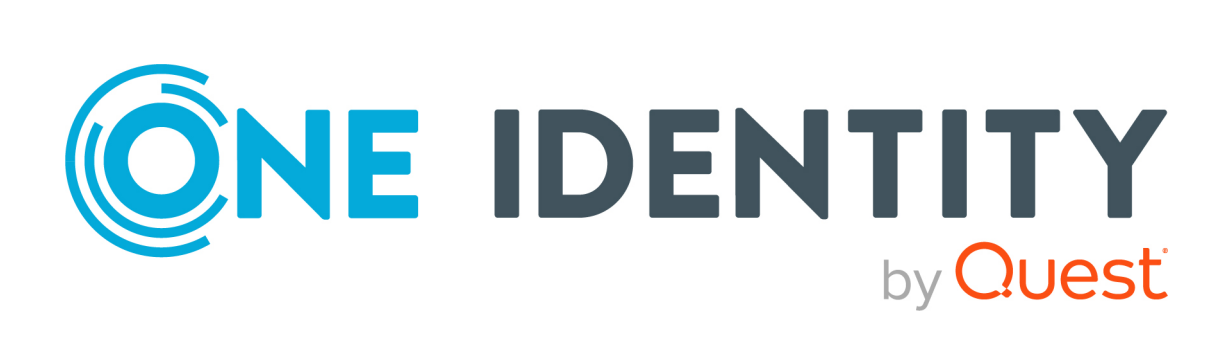

# One Identity Safeguard for Privileged Sessions 6.0.13

# Safeguard Desktop Player User Guide

#### **Copyright 2022 One Identity LLC.**

#### **ALL RIGHTS RESERVED.**

This guide contains proprietary information protected by copyright. The software described in this guide is furnished under a software license or nondisclosure agreement. This software may be used or copied only in accordance with the terms of the applicable agreement. No part of this guide may be reproduced or transmitted in any form or by any means, electronic or mechanical, including photocopying and recording for any purpose other than the purchaser's personal use without the written permission of One Identity LLC .

The information in this document is provided in connection with One Identity products. No license, express or implied, by estoppel or otherwise, to any intellectual property right is granted by this document or in connection with the sale of One Identity LLC products. EXCEPT AS SET FORTH IN THE TERMS AND CONDITIONS AS SPECIFIED IN THE LICENSE AGREEMENT FOR THIS PRODUCT, ONE IDENTITY ASSUMES NO LIABILITY WHATSOEVER AND DISCLAIMS ANY EXPRESS, IMPLIED OR STATUTORY WARRANTY RELATING TO ITS PRODUCTS INCLUDING, BUT NOT LIMITED TO, THE IMPLIED WARRANTY OF MERCHANTABILITY, FITNESS FOR A PARTICULAR PURPOSE, OR NON-INFRINGEMENT. IN NO EVENT SHALL ONE IDENTITY BE LIABLE FOR ANY DIRECT, INDIRECT, CONSEQUENTIAL, PUNITIVE, SPECIAL OR INCIDENTAL DAMAGES (INCLUDING, WITHOUT LIMITATION, DAMAGES FOR LOSS OF PROFITS, BUSINESS INTERRUPTION OR LOSS OF INFORMATION) ARISING OUT OF THE USE OR INABILITY TO USE THIS DOCUMENT, EVEN IF ONE IDENTITY HAS BEEN ADVISED OF THE POSSIBILITY OF SUCH DAMAGES. One Identity makes no representations or warranties with respect to the accuracy or completeness of the contents of this document and reserves the right to make changes to specifications and product descriptions at any time without notice. One Identity does not make any commitment to update the information contained in this document.

If you have any questions regarding your potential use of this material, contact:

One Identity LLC. Attn: LEGAL Dept 4 Polaris Way Aliso Viejo, CA 92656

Refer to our Web site [\(http://www.OneIdentity.com](http://www.oneidentity.com/)) for regional and international office information.

#### **Patents**

One Identity is proud of our advanced technology. Patents and pending patents may apply to this product. For the most current information about applicable patents for this product, please visit our website at [http://www.OneIdentity.com/legal/patents.aspx.](http://www.oneidentity.com/legal/patents.aspx)

#### **Trademarks**

One Identity and the One Identity logo are trademarks and registered trademarks of One Identity LLC. in the U.S.A. and other countries. For a complete list of One Identity trademarks, please visit our website at [www.OneIdentity.com/legal](http://www.oneidentity.com/legal). All other trademarks are the property of their respective owners.

#### **Legend**

**WARNING: A WARNING icon highlights a potential risk of bodily injury or property** œ **damage, for which industry-standard safety precautions are advised. This icon is often associated with electrical hazards related to hardware.**

**CAUTION: A CAUTION icon indicates potential damage to hardware or loss of data if instructions are not followed.**

SPS Safeguard Desktop Player User Guide Updated - 11 July 2022, 08:46 Version - 6.0.13

## **Contents**

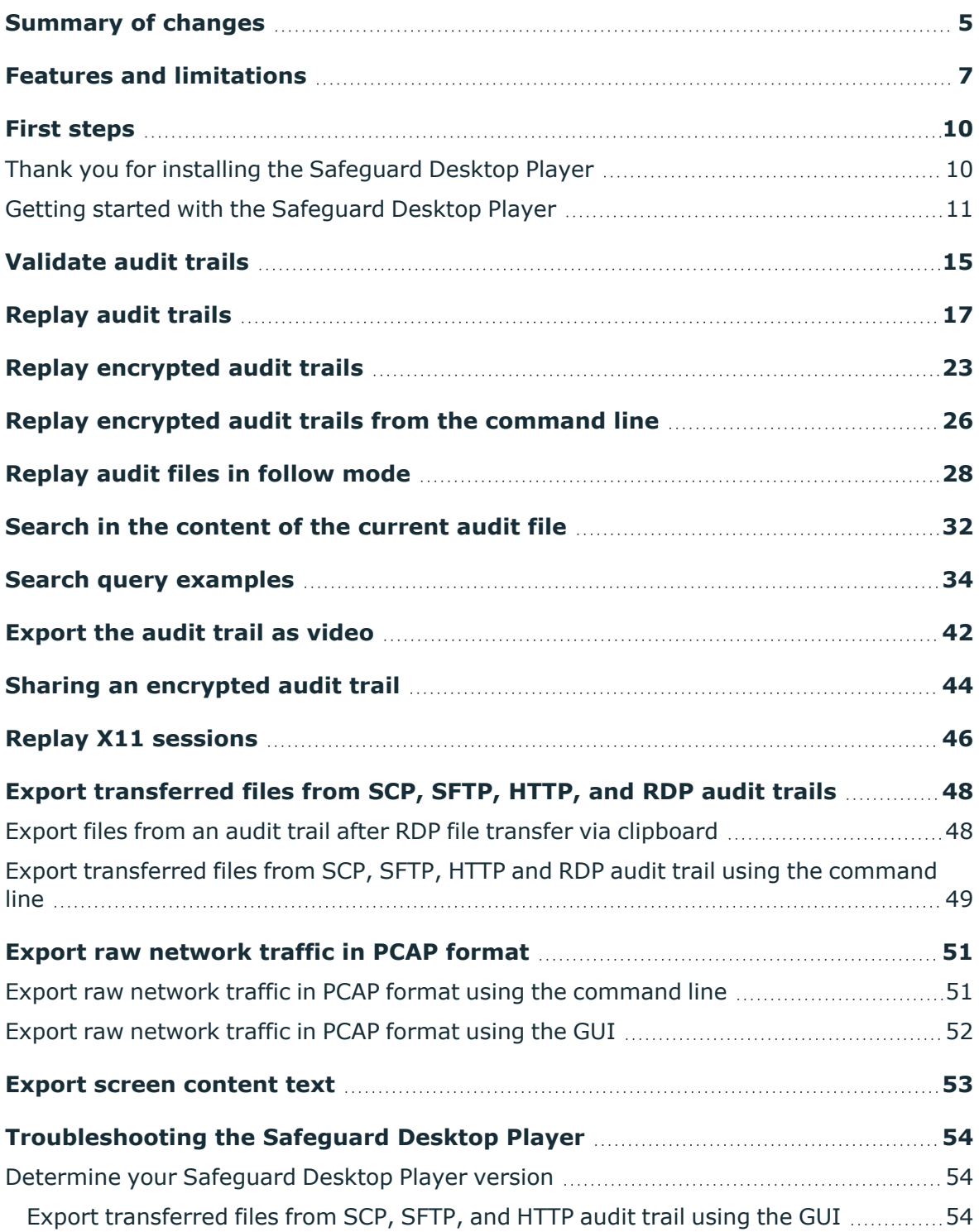

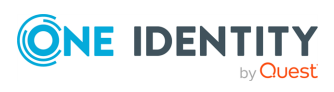

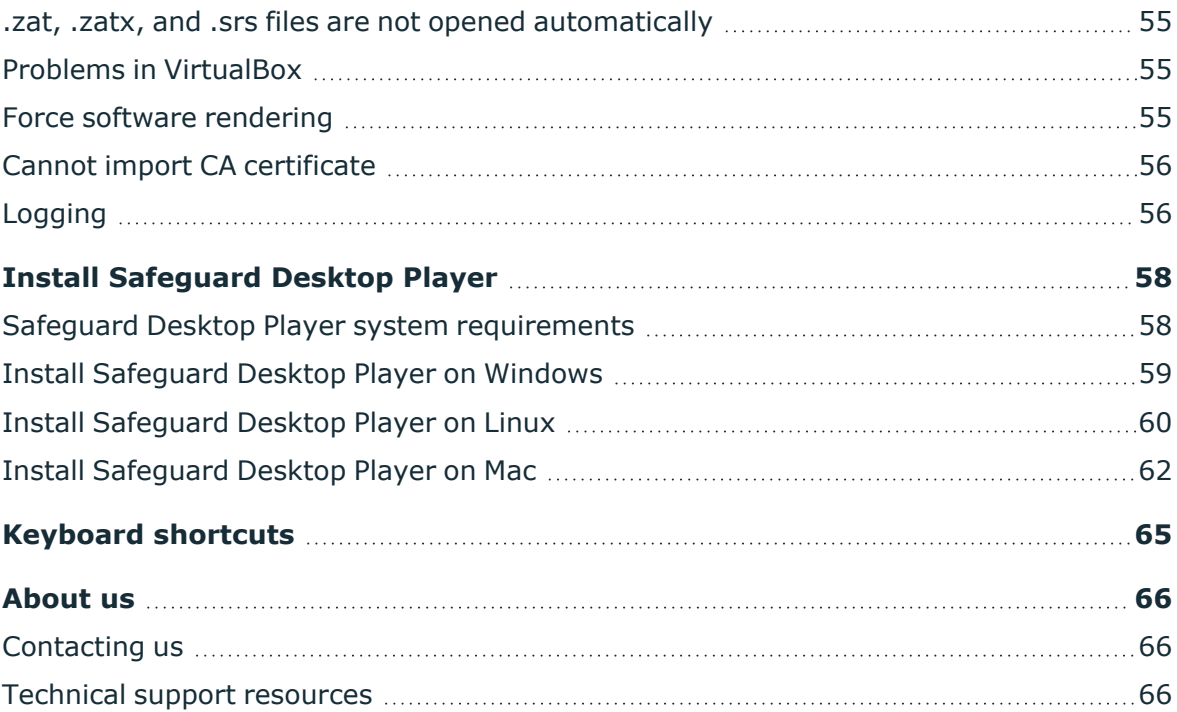

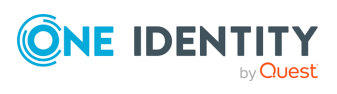

## **Summary of changes**

#### <span id="page-4-0"></span>**Version 1.6 - 1.8**

#### **Changes in product:**

It is now possible to export transferred files from the clipboard channel in RDP sessions.

For more information, see Export [transferred](#page-47-0) files from SCP, SFTP, HTTP, and RDP [audit](#page-47-0) trails.

#### **Version 1.5 - 1.6**

#### **Changes in product:**

It is now possible to search in the contents of the audit trails for trails of graphical sessions created and indexed with SPS 6.0.

For more information, see Search in the [content](#page-31-0) of the current audit file.

#### **Version 1.4 - 1.5**

#### **Changes in product:**

It is now possible to install the Safeguard Desktop Player application on Mac. For more information, see Install [Safeguard](#page-61-0) Desktop Player on Mac.

#### **Version 1.3 - 1.4**

#### **Changes in product:**

- It is now possible to export:
	- [transferred](../../../../../Content/Guides/scb-guide-desktop-player/desktop-player-export-files-from-scp-sftp-http-gui.htm) files from SCP, SFTP, and HTTP audit trails using the GUI

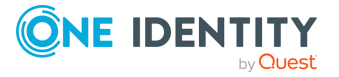

**1**

- raw [network](../../../../../Content/Guides/scb-guide-desktop-player/desktop-player-export-traffic-pcap.htm) traffic in PCAP format
- screen context text from [text-based](../../../../../Content/Guides/scb-guide-desktop-player/desktop-player-export-screen-content-text.htm) protocols in TXT format

#### **Version 1.2 - 1.3**

#### **Changes in product:**

It is now possible to jump to interesting events within an audit trail using configurable, color-coded indicators on the seeker.

You can also choose to display subtitles for audit trails. Subtitles list certain user events as they occurred in a session.

For details, see [Replay](#page-16-0) audit trails.

#### **Version 1.1 - 1.2**

#### **Changes in product:**

It is now possible to replay the audit trails of X11 sessions. For more information, see Replay X11 [sessions](#page-45-0).

#### **Version 1.0 - 1.1**

#### **Changes in product:**

It is now possible to follow active connections in semi-real time. For more information, see [Replay](#page-27-0) audit files in follow mode.

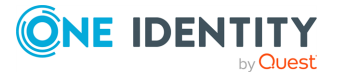

# <span id="page-6-0"></span>**Features and limitations**

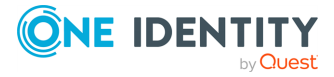

**7**

### **A** CAUTION:

**You can replay audit trails in your browser, or using the Safeguard Desktop Player application. Note that there are differences between these solutions.**

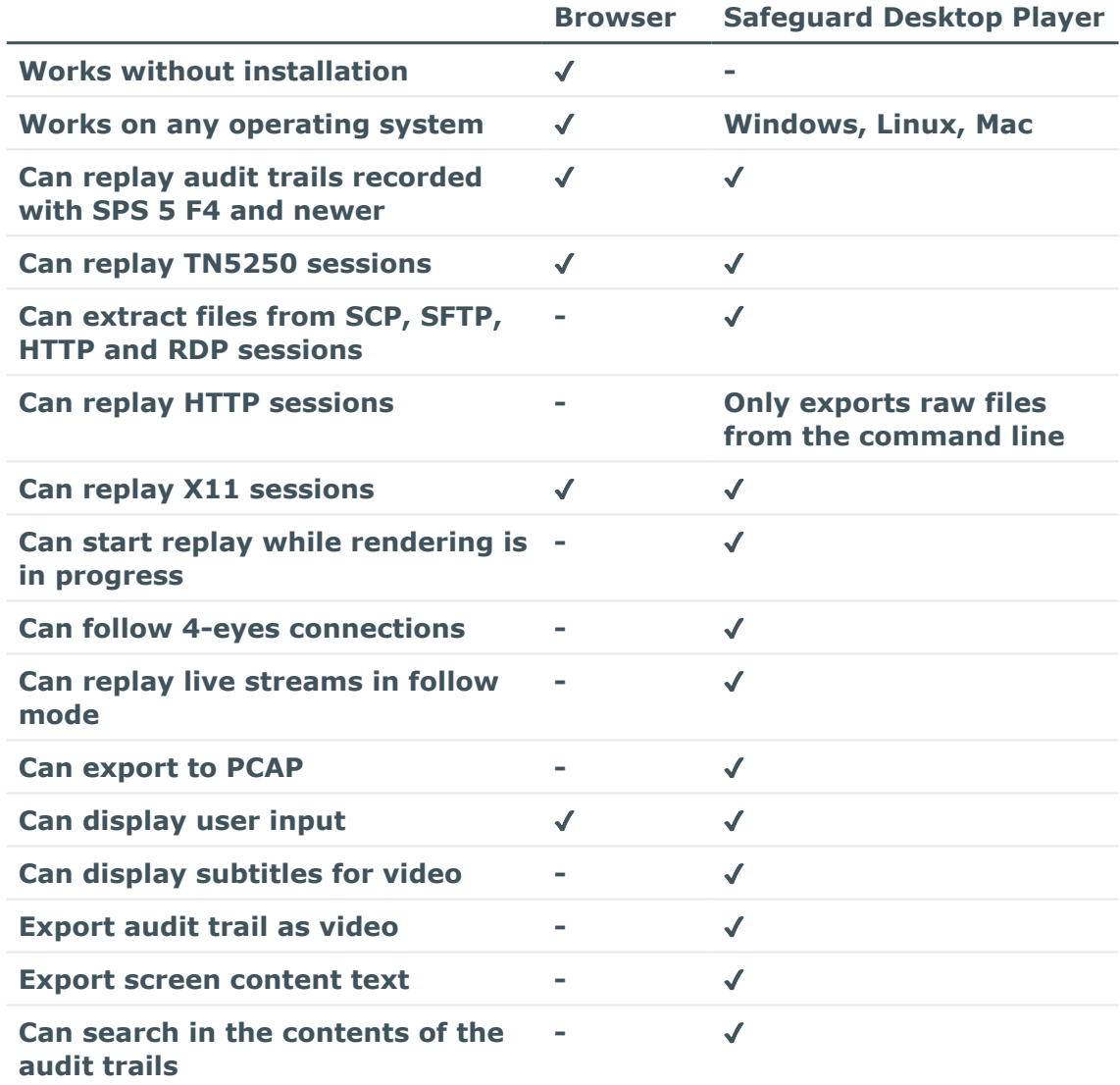

**For details on the Safeguard Desktop Player application, see [Safeguard](https://support.oneidentity.com/technical-documents/safeguard-for-privileged-sessions/6.0.13/safeguard-desktop-player-user-guide/) [Desktop](https://support.oneidentity.com/technical-documents/safeguard-for-privileged-sessions/6.0.13/safeguard-desktop-player-user-guide/) Player User Guide.**

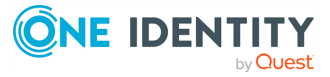

#### **A** CAUTION:

**Starting with SPS 5 F4, the way audit trails are encrypted has changed to make the encryption process more secure. Audit trails are now encrypted with AES-128-GCM and hashed with the SHA-512 method. This also means that in order to index and replay audit trails, you need to upgrade both your external indexers and your Safeguard Desktop Player. Earlier versions (and Audit Player) will not be able to handle audit trails (with or without encryption) recorded with SPS 5 F4 and later.**

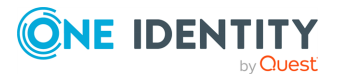

## **First steps**

### <span id="page-9-1"></span><span id="page-9-0"></span>**Thank you for installing the Safeguard Desktop Player**

Now you can start using the Safeguard Desktop Player application to replay audit trail files that you have downloaded from One Identity Safeguard for Privileged Sessions (SPS). The following information will help you get started using the Safeguard Desktop Player. Note that currently this is not a public release, only a technology preview.

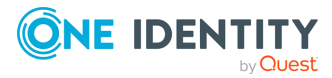

### <span id="page-10-0"></span>**Getting started with the Safeguard Desktop Player**

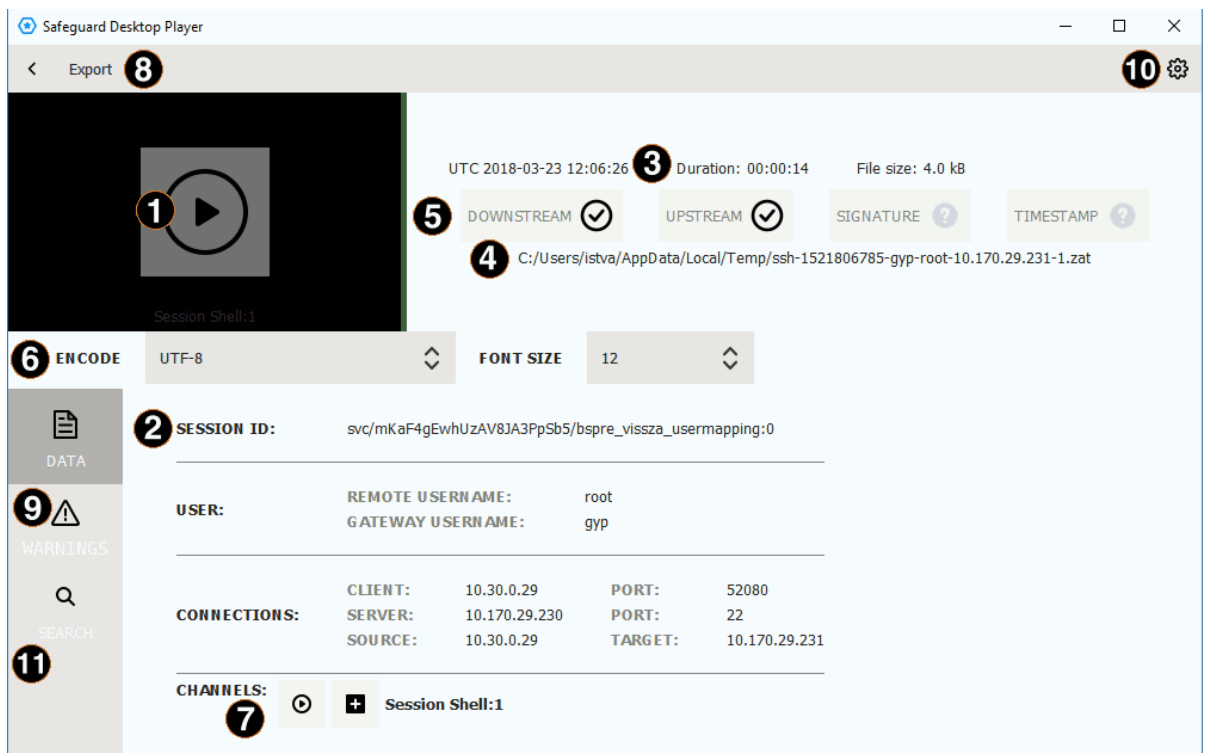

#### 1. **Play the audit trail**

Click the thumbnail at the top, on the left, or click  $\Theta$  in the **Channels** section of the screen. To play an encrypted audit trail, you need to have the appropriate certificates. For details, see "Replay encrypted audit trails" in the [Safeguard](https://support.oneidentity.com/technical-documents/safeguard-for-privileged-sessions/6.0.13/safeguard-desktop-player-user-guide/) Desktop [Player](https://support.oneidentity.com/technical-documents/safeguard-for-privileged-sessions/6.0.13/safeguard-desktop-player-user-guide/) User Guide.

#### 2. **Audit trail data**

The most important data about the audit trail, including usernames (if available) and IP addresses. To display more metadata about a specific channel in the audit trail, click  $\blacksquare$  in the list of channels. These details include the parameters available on the SPS **Search** page (for details, see ["Searching](https://support.oneidentity.com/technical-documents/safeguard-for-privileged-sessions/6.0.13/administration-guide/appendix-deprecated-features/deprecatedusing-the-search-classic-interface/searching-audit-trails-the-one-identity-safeguard-for-privileged-sessions-sps-connection-database/) audit trails: the One Identity Safeguard for Privileged Sessions (SPS) connection database" in the [Administration](https://support.oneidentity.com/technical-documents/safeguard-for-privileged-sessions/6.0.13/administration-guide/appendix-deprecated-features/deprecatedusing-the-search-classic-interface/searching-audit-trails-the-one-identity-safeguard-for-privileged-sessions-sps-connection-database/) Guide), and other parameters, for example, the size of the desktop or the terminal.

#### 3. **Date of the recording**

Starting date and duration.

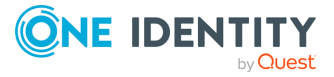

#### 4. **Location of the audit trail file**

Click the path to open the folder in your file manager.

#### 5. **Validation results**

When you open an audit trail, the Safeguard Desktop Player checks if you can access both the upstream and downstream traffic from the audit trail (you must have access at least to the downstream traffic to replay the audit trail), and validates the digital signature and the timestamp. The  $\bullet$  icon means that the trail is not signed or timestamped. For details, see "Validate audit trails" in the [Safeguard](https://support.oneidentity.com/technical-documents/safeguard-for-privileged-sessions/6.0.13/safeguard-desktop-player-user-guide/) Desktop Player User [Guide.](https://support.oneidentity.com/technical-documents/safeguard-for-privileged-sessions/6.0.13/safeguard-desktop-player-user-guide/)

#### 6. **Terminal encoding and font size**

When you are replaying terminal-based audit trails (for example, SSH or TELNET), you can set the character encoding and the font size of the displayed text. After changing the encoding or the font size, click **Re-render trail**.

#### 7. **Replay only this channel**

 $Click  $⑤$ .$ 

#### 8. **Export the audit trail into a video file**

The exported files use the WEBM format with the VP8 codec. For details, see ["Export](https://support.oneidentity.com/technical-documents/safeguard-for-privileged-sessions/6.0.13/safeguard-desktop-player-user-guide/) the audit trail as video" in the [Safeguard](https://support.oneidentity.com/technical-documents/safeguard-for-privileged-sessions/6.0.13/safeguard-desktop-player-user-guide/) Desktop Player User Guide.

#### 9. **Warnings and errors**

Warnings and errors that occurred during opening and processing the audit trail file.

#### 10. **Help**

Open the documentation in your browser.

#### 11. **Search in trail content**

Search in the contents of the current audit trail, for example, in commands that the user executed in the session, or to find a specific text that was displayed on the screen. Available only for terminal sessions. For details, see Search in the [content](#page-31-0) of the [current](#page-31-0) audit file.

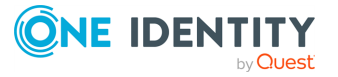

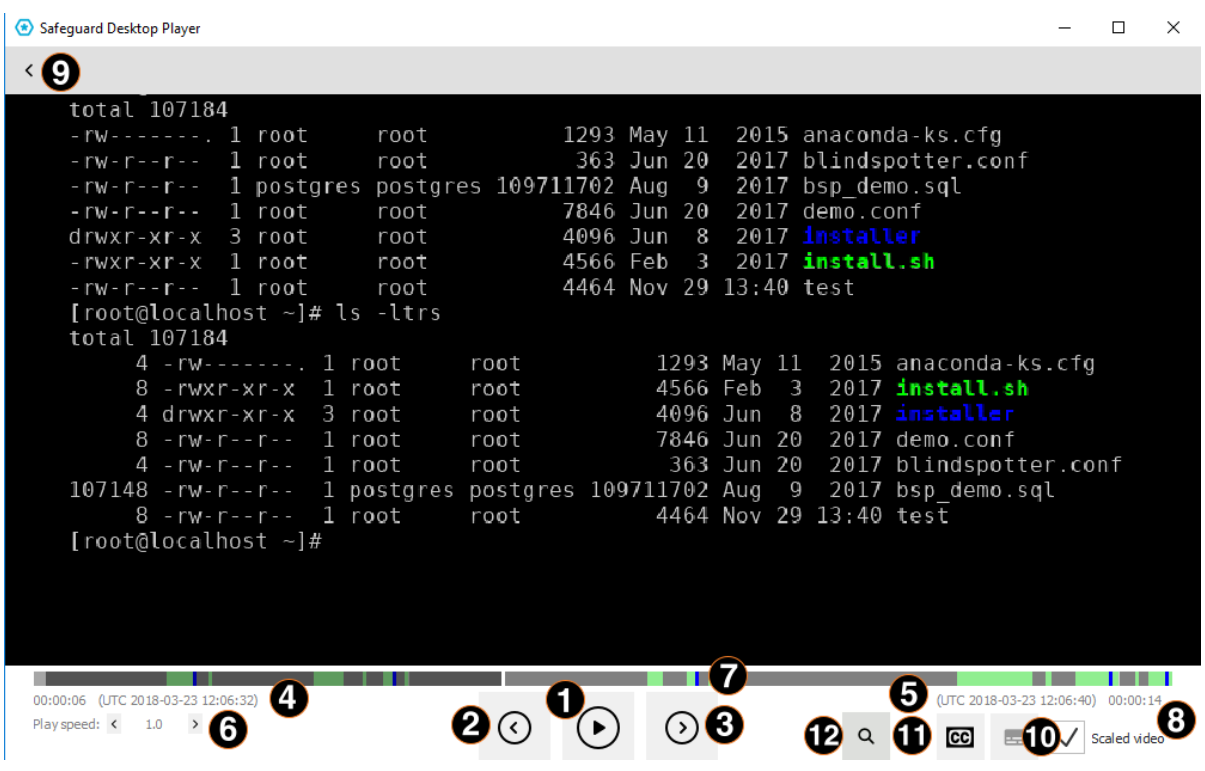

#### 1. **Play/pause replay**

Start or stop replaying the audit trail. You can also click the video to start or stop replaying.

#### 2. **Jump to previous event**

User events that occurred in the session (such as window titles that appeared on the screen, commands executed, mouse activity, keystrokes) are marked in the seeker. Click this button to jump to the previous event.

#### 3. **Jump to next event**

User events that occurred in the session (such as window titles that appeared on the screen, commands executed, mouse activity, keystrokes) are marked in the seeker. Click this button to jump to the next event.

#### 4. **Current time and timestamp**

Time elapsed since the beginning of the audit trail, and the corresponding date.

#### 5. **End time and timestamp**

Length of the audit trail and the date when the session ended.

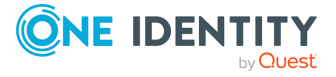

#### 6. **Change replay speed**

#### 7. **Seek preview**

Click the seeker to jump to a specific location in the audit trail.

#### 8. **Scale video**

When enabled, the replayed audit trail is resized to fit the window. Clear to show the original size. You can also double-click on the video to toggle resizing.

#### 9. **Back to the summary page**

Open the summary page of the audit trail  $\leq$ 

#### 10. **Configure seeker indicators**

Click to configure the visibility of indicators for user events on the seeker. Seeker indicators show on a single timeline the user events that occurred during a session. Clicking a seeker indicator takes you to the relevant user event in the audit trail. User events are window titles that appeared on the screen, commands executed, mouse activity, keystrokes, and any on-screen change.

#### 11. **Display subtitles**

Click to display subtitles for the video. Subtitles list user events as they occurred in the session. Events that are shown in subtitles are window titles that appeared on the screen, commands executed, mouse activity, and keystrokes.

#### 12. **Search in trail content**

Search in the contents of the current audit trail, for example, in commands that the user executed in the session, or to find a specific text that was displayed on the screen. Available only for terminal sessions. For details, see Search in the [content](#page-31-0) of the [current](#page-31-0) audit file.

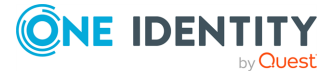

**Validate audit trails**

**4**

<span id="page-14-0"></span>When you open an audit trail, the Safeguard Desktop Player application automatically validates it. You can see the results of this validation above the session details.

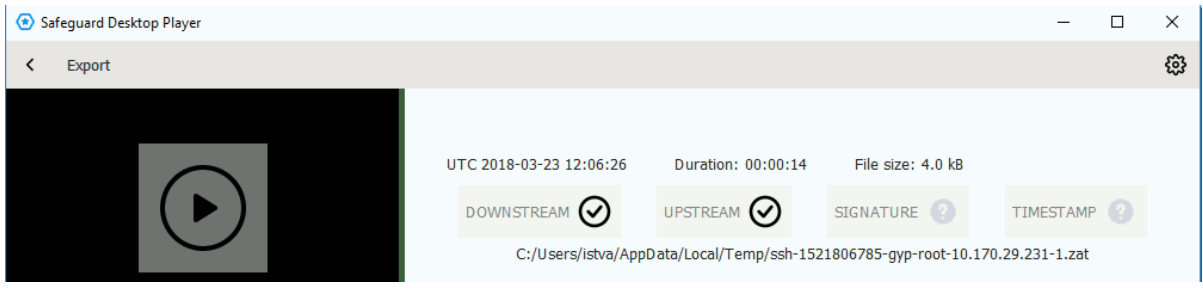

- $\bullet$   $\heartsuit$  is displayed if the audit trail is valid.
- I is displayed if the timestamp or the signature is invalid, or the Safeguard Desktop Player could not decrypt the downstream traffic.
- <sup>l</sup> **DOWNSTREAM**
	- $\bullet$   $\heartsuit$ : The downstream traffic is available and can be replayed.
	- II: The downstream traffic is encrypted and you do not have the decryption key. Click **Warnings** to see the fingerprint of the required certificate, and see Replay [encrypted](#page-22-0) audit trails to import it.
- <sup>l</sup> **UPSTREAM**
	- $\bullet$   $\odot$ : The upstream traffic is available and can be replayed.
	- I. The upstream traffic is encrypted and you do not have the decryption key. Click **Warnings** to see the fingerprint of the required certificate, and see Replay [encrypted](#page-22-0) audit trails to import it.
- **. SIGNATURE** 
	- $\bullet$   $\heartsuit$ : The trail is signed and the signature is valid.
	- I. The Safeguard Desktop Player could not validate the signature. Click **Warnings** to see the fingerprint of the required certificate, and see [Replay](#page-22-0) [encrypted](#page-22-0) audit trails to import it.
	- $\bullet$   $\bullet$  : The audit trail is not signed.
- **. TIMESTAMP**

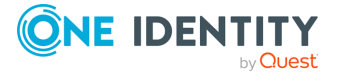

- $\cdot$   $\odot$ : The trail is timestamped and the timestamp is valid.
- . **E**: The Safeguard Desktop Player could not validate the timestamp. Click **Warnings** to see the fingerprint of the required certificate, and see [Replay](#page-22-0) [encrypted](#page-22-0) audit trails to import it.
- **. l** : The audit trail is not timestamped.

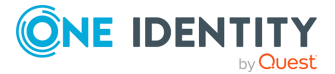

# **Replay audit trails**

<span id="page-16-0"></span>The following describes how to replay an unencrypted audit trail.

To replay an encrypted audit trail, see Replay [encrypted](#page-22-0) audit trails.

#### **Prerequisites:**

The audit trail must be available on the computer running the Safeguard Desktop Player, or you must access it on the SPS search interface from a browser on the computer running the Safeguard Desktop Player. You can use the SPS Search page to [download](https://support.oneidentity.com/technical-documents/safeguard-for-privileged-sessions/6.0.13/administration-guide/) an audit trail.

#### *To replay an unencrypted audit trail*

- 1. Open an audit trail to replay. Use one of the following methods:
	- Start the Safeguard Desktop Player application from the menu or the command line, then click **OPEN**. Select the audit trail you want to replay.
	- Navigate to the audit trail file in a file explorer (for example, Windows Explorer), and double-click on it.
- 2. The Safeguard Desktop Player application displays the details of the sessions stored in the audit trail file. It automatically starts to prepare (render) the audit trail for replay. You can start replaying the audit trail while rendering is in progress, this is especially useful for long audit trails.

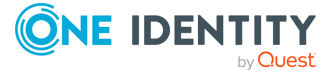

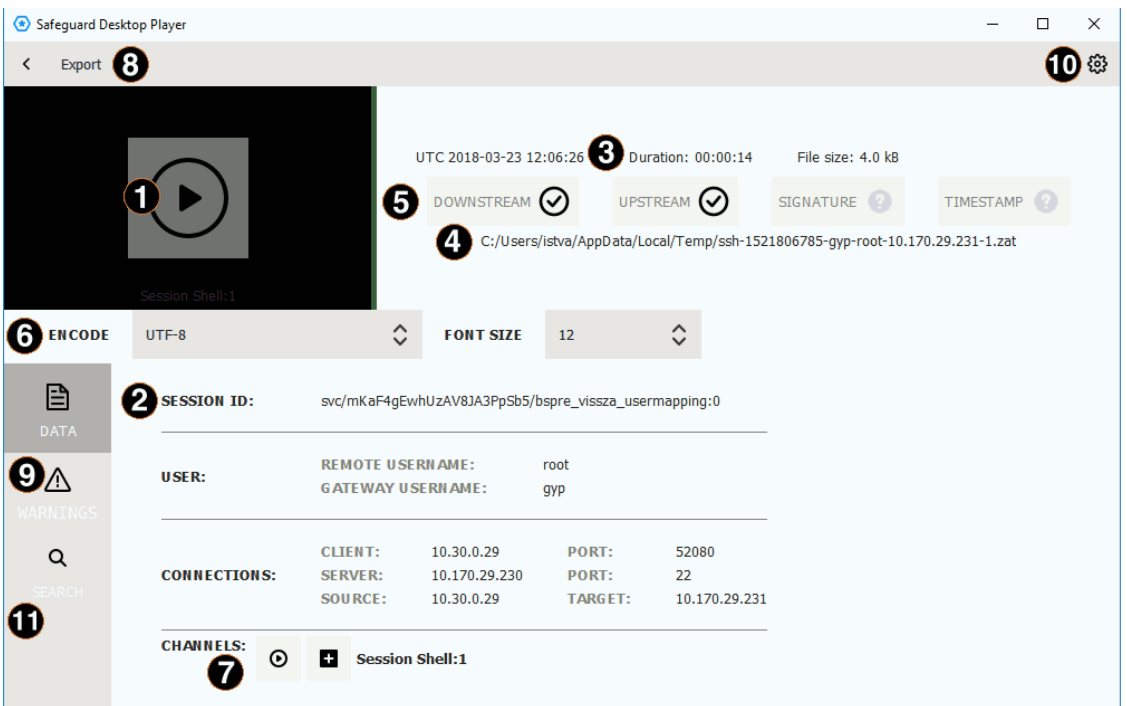

To start playing the audit trail, click the thumbnail at the top, on the left. If the audit trail contains more than one channels that can be replayed, select the channel to replay. Alternatively, click the  $\odot$  icon next to the channel you want to replay.

3. The replay window opens.

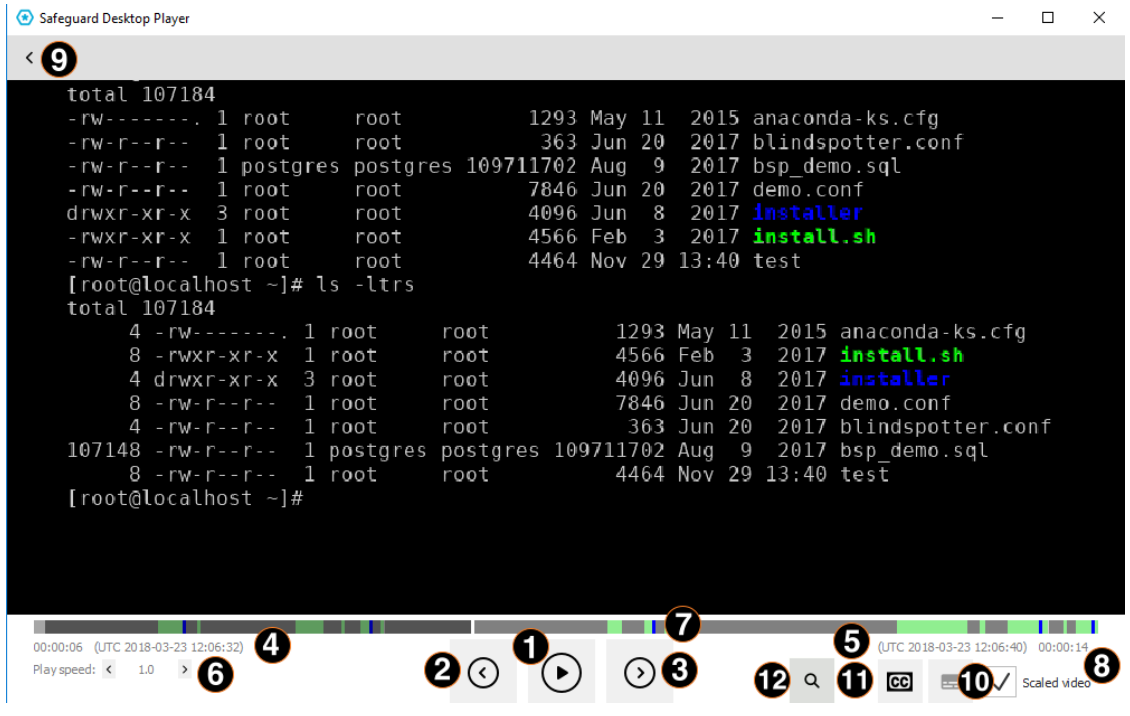

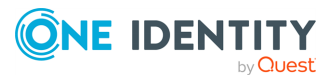

You can use the following hotkeys to control the replay:

- Play/Pause: SPACE
- Jump to previous event: p
- Jump to next event: n
- <sup>l</sup> Enable video scaling (**Scale video**): Ctrl+Z
- Toggle fullscreen replay: f
- Decrease replay speed: [
- $\bullet$  Increase replay speed: ]
- $\bullet$  Reset replay speed :=
- Jump backward, short, medium, long: Shift + Left Arrow, Alt + Left Arrow,Ctrl + Left Arrow
- Jump forward, short, medium, long: Shift + Right Arrow, Alt + Right Arrow,Ctrl + Right Arrow
- Search in trail content:  $Ctrl + F$
- 4. To configure the visibility of seeker indicators for events, click ... The **Configure seeker indicators** panel pops up:

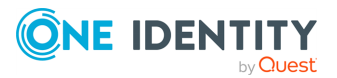

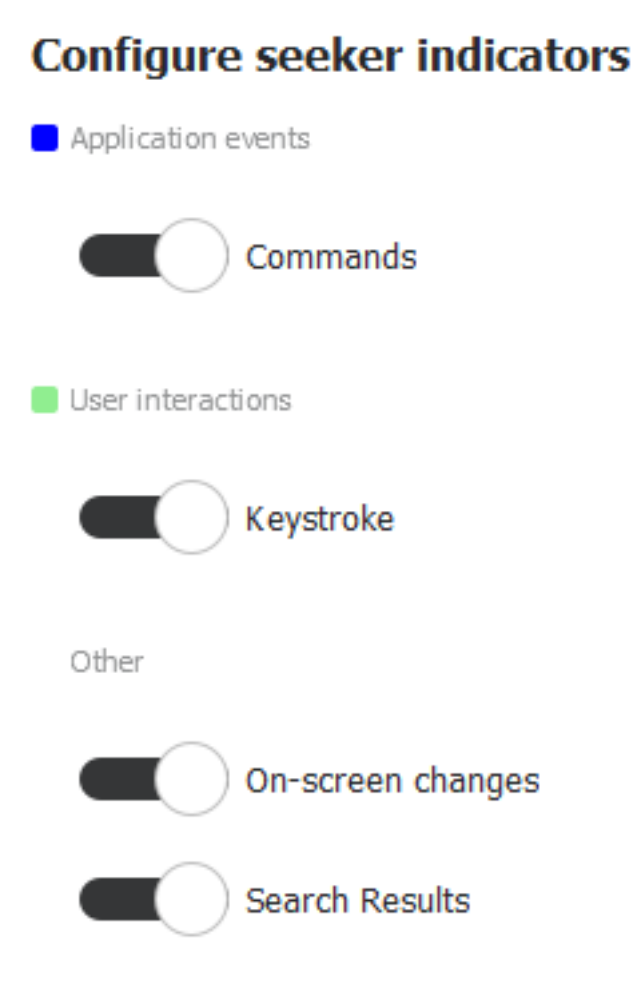

Use the sliders to toggle between displaying and not displaying seeker indicators for a particular event type. By default, all indicators are on.

#### O TIP:

Indicator colors represent the importance of events. The darker the color, the more important the event is. In decreasing order of importance, the colors are: dark blue > light blue > white. Classifying events this way is required so that when events overlap, there is a clear guideline as to which one of the overlapping events is shown on the seeker. It is always the more important event that will have its indicator displayed.

In the case of the white indicators, which stand for on-screen changes, the degree of transparency signifies the volume of the change that occurred as compared to the previous on-screen change. Small changes are partly transparent white, while bigger ones are fully opaque white.

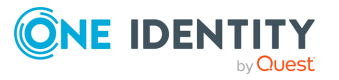

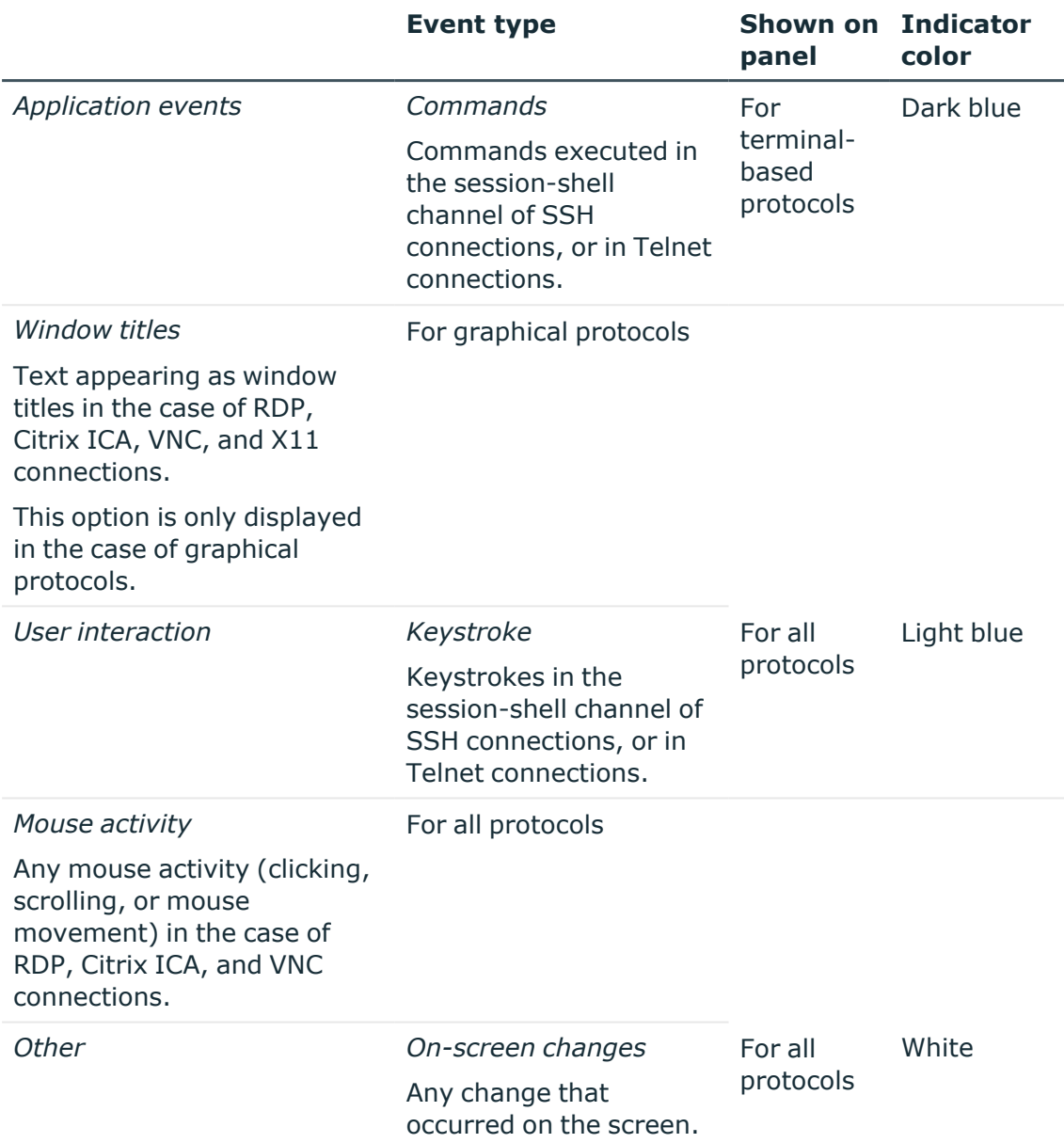

You can jump to interesting events by:

- Clicking any of the colored bars on the seeker.
- Clicking the  $\odot$  and  $\odot$  buttons.
- 5. To display subtitles for the audit trail, click  $\mathbb{C}$ . By default, subtitles are not displayed.

Subtitles indicate application events (commands and window titles) and user interaction events (keystrokes and mouse activity) in the form of captions, using the colors of the event indicators.

Subtitles are generated for all audit trails.

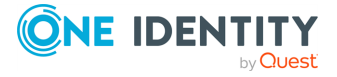

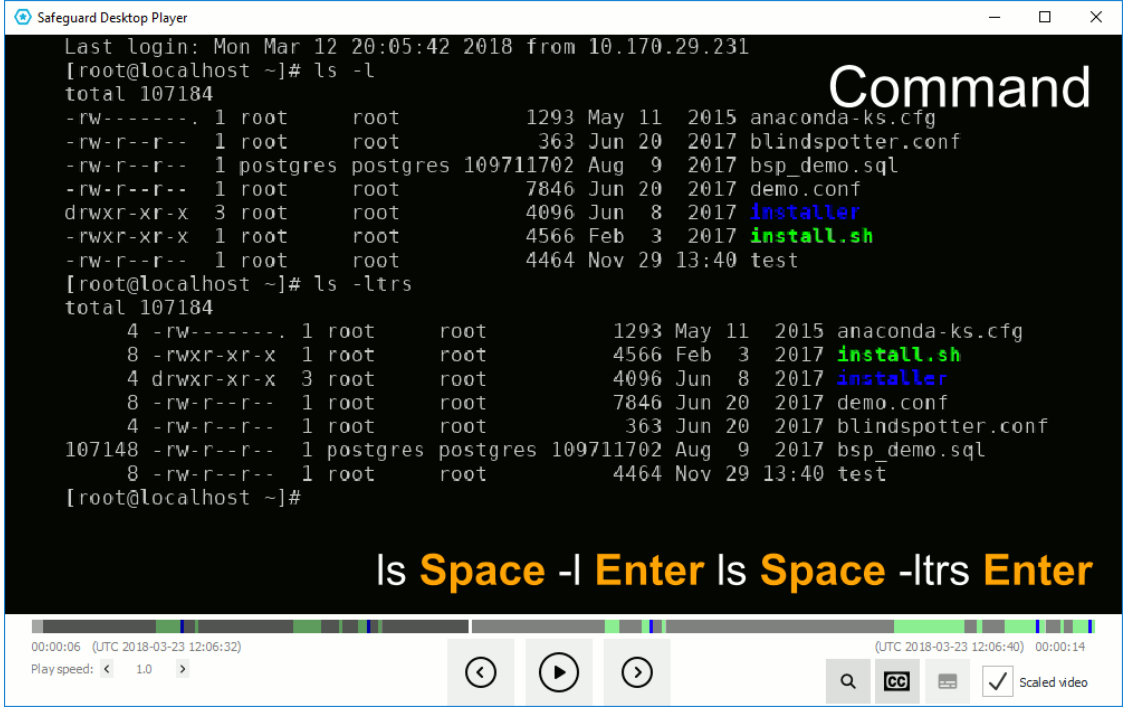

When exporting audit trails as video files, you can choose to include the subtitles as well. For details, see [Export](#page-41-0) the audit trail as video.

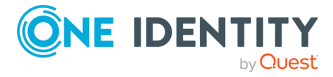

## **Replay encrypted audit trails**

#### <span id="page-22-0"></span>**A** CAUTION:

**Starting with SPS 5 F4, the way audit trails are encrypted has changed to make the encryption process more secure. Audit trails are now encrypted with AES-128-GCM and hashed with the SHA-512 method. This also means that in order to index and replay audit trails, you need to upgrade both your external indexers and your Safeguard Desktop Player. Earlier versions (and Audit Player) will not be able to handle audit trails (with or without encryption) recorded with SPS 5 F4 and later.**

The following describes how to replay an encrypted audit trail. To replay encrypted audit trails using the command line, see Replay [encrypted](#page-25-0) audit trails from the command line.

#### **Prerequisites:**

- To replay encrypted audit trails, the private key of the certificate used to encrypt the audit trail must be available on the host running the Safeguard Desktop Player. On Microsoft Windows, the Safeguard Desktop Player can retrieve this certificate from **Windows Certificate Store > Current User > Personal Certificate Store**.
- To validate digitally-signed audit trails, the respective CA certificates that issued the certificates used to sign the audit trail must be available on the host running the Safeguard Desktop Player. (This is the CA of the certificates set at **Policies > Audit policies > Enable signing** on the SPS interface.) On Microsoft Windows, the Safeguard Desktop Player can retrieve this certificate from **Windows Certificate Store > Local Computer > Trusted Root Certification Authorities**.
- To validate timestamped audit trails, the CA certificate of SPS must be available on the host running the Safeguard Desktop Player. (This is the CA certificate of SPS set at **Basic Settings > Management > SSL Certificates > CA X.509 Certificate**.) On Microsoft Windows, the Safeguard Desktop Player can retrieve this certificate from **Windows Certificate Store > Local Computer > Trusted Root Certification Authorities**.

The certificates and the private keys must be available as a file in PEM format, other formats are not supported. Note that on Microsoft Windows, you cannot import CA certificates from a shared drive. In this case, copy the certificate to a local folder and import it from there.

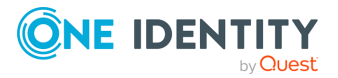

#### O NOTE:

Certificates are used as a container and delivery mechanism. For encryption and decryption, only the keys are used.

One Identity recommends using 2048-bit RSA keys (or stronger).

#### *To replay an encrypted audit trail*

- 1. Open the encrypted audit trail. The Safeguard Desktop Player will attempt to decrypt and validate it. If the decryption or validation fails, the Safeguard Desktop Player notifies you on the screen. Click **Warnings** to see the fingerprint of the required certificate.
- 2. Import the required certificate. At the top, on the right, click  $\ddot{\otimes}$  > **Key/Certificate import**.
- 3. Click  $\blacksquare$ , then select the certificate file. The certificates and the private keys must be available as a file in PEM format. Other formats are not supported.

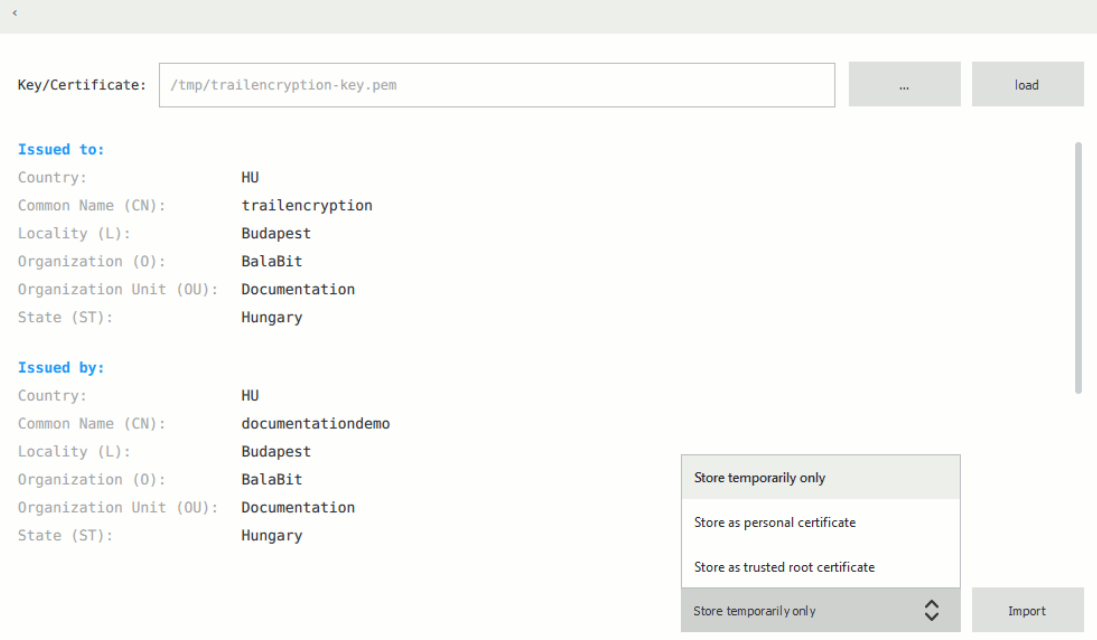

- 4. Click **Load**. The Safeguard Desktop Player displays the details of the certificate.
- 5. Select how you want to store the certificate, then click **Import**. On Microsoft Windows, you can import the certificates into the Windows Certificate Store and reuse them later. On other platforms, Safeguard Desktop Player stores the certificates only temporarily, and automatically deletes them when you close the application.
	- If you want Safeguard Desktop Player to delete the certificate after you close the application, select **Store temporarily only**.

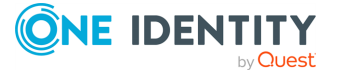

- <sup>l</sup> If you are importing a private key to decrypt an audit trail, select **Store as personal certificate**.
- If you are importing a CA certificate to validate the timestamp or signature of the audit trails, select **Store as trusted root certificate**.
- 6. Repeat the previous steps to import other certificates if needed.
- 7. Click  $\leq$ , then  $\Theta$  to start replaying the audit trail.

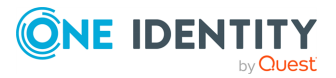

# <span id="page-25-0"></span>**Replay encrypted audit trails from the command line**

### **A** CAUTION:

**Starting with SPS 5 F4, the way audit trails are encrypted has changed to make the encryption process more secure. Audit trails are now encrypted with AES-128-GCM and hashed with the SHA-512 method. This also means that in order to index and replay audit trails, you need to upgrade both your external indexers and your Safeguard Desktop Player. Earlier versions (and Audit Player) will not be able to handle audit trails (with or without encryption) recorded with SPS 5 F4 and later.**

The following describes how to replay an encrypted audit trail using the command line. Use this method if you want to import the private key only temporarily, or if you want to automate the process. To import the required certificates using the graphical interface of Safeguard Desktop Player, see Replay [encrypted](#page-22-0) audit trails.

#### **Prerequisites:**

- To replay encrypted audit trails, the private key of the certificate used to encrypt the audit trail must be available on the host running the Safeguard Desktop Player. On Microsoft Windows, the Safeguard Desktop Player can retrieve this certificate from **Windows Certificate Store > Current User > Personal Certificate Store**.
- To validate digitally-signed audit trails, the respective certificates that issued the certificates used to sign the audit trail must be available and valid on the host running the Safeguard Desktop Player. (This is the certificate set at **Policies > Audit policies > Enable signing** on the SPS interface.) On Microsoft Windows, the Safeguard Desktop Player can validate this certificate from **Windows Certificate Store > Local Computer > Trusted Root Certification Authorities**. Note that in case of certificate chains, the whole chain must be imported in this Certificate Store.
- To validate timestamped audit trails, the CA certificate of SPS must be available on the host running the Safeguard Desktop Player. (This is the CA certificate of SPS set at **Basic Settings > Management > SSL Certificates > CA X.509 Certificate**.) On Microsoft Windows, the Safeguard Desktop Player can retrieve this certificate

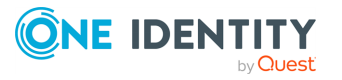

**26**

#### from **Windows Certificate Store > Local Computer > Trusted Root Certification Authorities**.

The certificates and the private keys must be available as a file in PEM format, other formats are not supported. Note that on Microsoft Windows, you cannot import CA certificates from a shared drive. In this case, copy the certificate to a local folder and import it from there.

 $\bullet$  NOTE:

Certificates are used as a container and delivery mechanism. For encryption and decryption, only the keys are used.

One Identity recommends using 2048-bit RSA keys (or stronger).

#### *To replay an encrypted audit trail using the command line*

Start a command prompt and navigate to the installation directory of Safeguard Desktop Player. By default, it is C:\Documents and

Settings\<username>\Software\Safeguard\Safeguard Desktop Player\ on Microsoft Windows platforms, ~/SafeguardDesktopPlayer on Linux, and /Applications/Safeguard Desktop Player.app/Contents/Resources/ on MacOS.

1. **.** If the private key is password-protected, execute the following command:

```
player --key <path\to\your\private-key.pem>:<password-to-the-
private-key>
```
For example, if the private key file is C:\temp\my-key.pem and its password is secret, the command is **player --key C:\temp\my-key.pem:secret**

Otherwise, use the following command:

player --key <path\to\your\private-key.pem>

If the audit trail is timestamped or signed, you must have the proper certificate to validate the audit trail. Include the path to the certificate in the command line when starting the Safeguard Desktop Player:

```
player --cert <path\to\the\certificate.pem> --key
<path\to\your\private-key.pem>:<password-to-the-private-key>
```
2. Open the encrypted audit trail. The Safeguard Desktop Player will attempt to decrypt it with the private key you provided. If decryption is successful, you can replay the audit trail. Alternatively, you can specify the audit trail to open from the command line, for example:

```
player --cert <path\to\the\certificate.pem> --key <path\to\your\private-
key.pem>:<password-to-the-private-key> <path\to\audit-trail.zat>
```
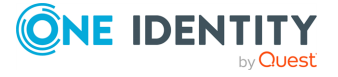

## <span id="page-27-0"></span>**Replay audit files in follow mode**

#### **A** CAUTION:

**Starting with SPS 5 F4, the way audit trails are encrypted has changed to make the encryption process more secure. Audit trails are now encrypted with AES-128-GCM and hashed with the SHA-512 method. This also means that in order to index and replay audit trails, you need to upgrade both your external indexers and your Safeguard Desktop Player. Earlier versions (and Audit Player) will not be able to handle audit trails (with or without encryption) recorded with SPS 5 F4 and later.**

The following describes how to follow active connections in semi-real time.

#### **Prerequisites:**

To be able to follow active connections, you must be permitted to authorize the sessions of the relevant connection policy. For details on how you can configure that, see ["Configuring](https://support.oneidentity.com/technical-documents/safeguard-for-privileged-sessions/6.0.13/administration-guide/advanced-authentication-and-authorization-techniques/configuring-four-eyes-authorization/configuring-four-eyes-authorization/) four-eyes authorization" in the [Administration](https://support.oneidentity.com/technical-documents/safeguard-for-privileged-sessions/6.0.13/administration-guide/advanced-authentication-and-authorization-techniques/configuring-four-eyes-authorization/configuring-four-eyes-authorization/) Guide.

Every time you open an .srs file in Safeguard Desktop Player for replay, you are required to authenticate yourself to SPS through the user interface of Safeguard Desktop Player. To be able to access SPS and follow active sessions, you must have:

- a valid username and password,
- . the SSL certificate of your root Certificate Authority (CA).

On Microsoft Windows, the Safeguard Desktop Player retrieves the SSL certificate from *Windows Certificate Store > Local Computer > Trusted Root Certification Authorities*.

On Linux or MacOS, import the SSL certificate to Safeguard Desktop Player by completing the following steps:

- 1. In SPS, navigate to **Basic Settings > Management > SSL certificates**.
- 2. Click the certificate in the **CA X.509 certificate** field.
- 3. In the pop-up window that comes up, click **PEM**. This will download the the CA's X.509 certificate in PEM format. The certificate must be available as a file in PEM format, other formats are not supported.

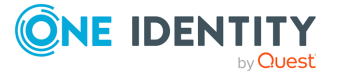

- 4. In Safeguard Desktop Player, click @ at the top, on the right. Select **Key/Certificate import**.
- 5. Click  $\blacksquare$ , then select the certificate PEM file that you downloaded from SPS.
- 6. Click **Load**. The Safeguard Desktop Player displays the details of the certificate.
- 7. Click **Import**.

#### *To follow active connections in semi-real time*

- 1. On the web interface of SPS, go to **Active Connections**, and click **as next to the** connection you wish to monitor in semi-real time.
- 2. In the Safeguard Desktop Player application, click **OPEN**, and select the audit trail to replay.

Safeguard Desktop Player displays the sessions stored in the audit trail file.

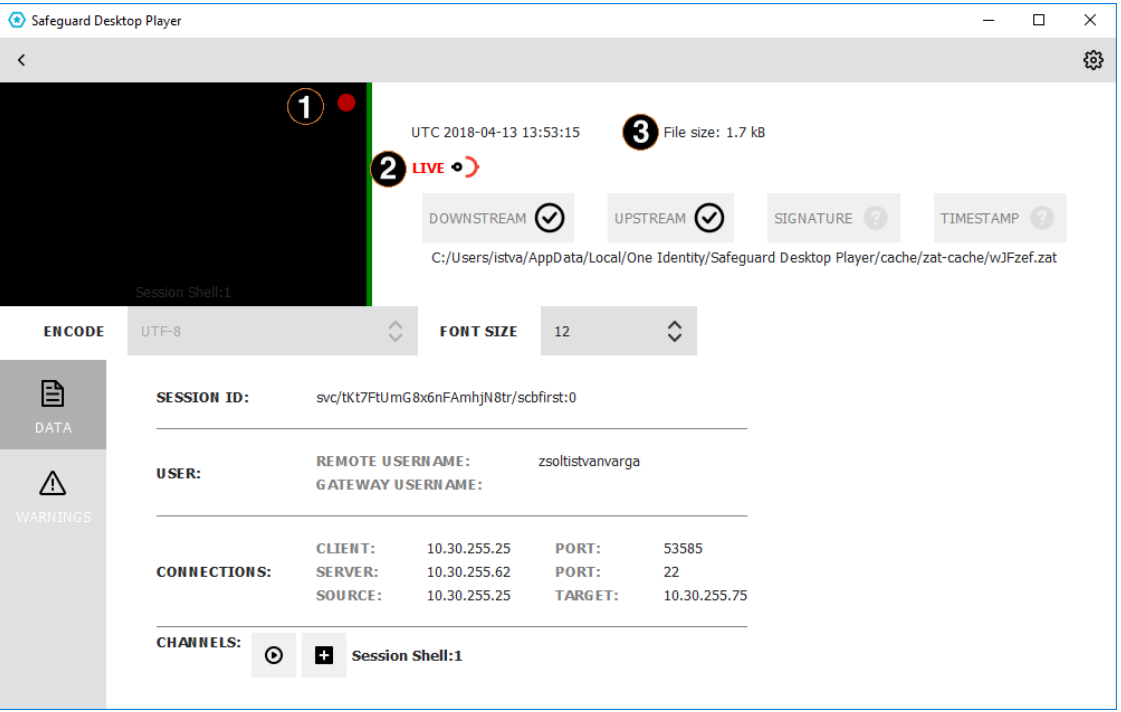

#### a. **Red blinking light.**

When the red blinking light is displayed, it indicates an ongoing, active connection. When neither the **LIVE** label and icon nor the red blinking light are displayed, it indicates that the connection has ended.

#### b. **LIVE status indicator.**

The indicator shows three different states:

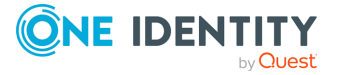

- $\bullet$   $\mathbb{I}^{(n)}$  When it is completely red, it indicates that the connection is active and there is some user interaction on the client.
- **. II** When the **LIVE** label is red but the icon is half red, half black, it indicates that the connection is active but there is no user interaction on the client.
- **.** When neither the LIVE label and icon nor the red blinking light are displayed, it indicates that the connection has ended.

#### c. **File size.**

Displays the size of the .zat file loaded. In the case of an active, live connection, the size continuously increases.

- 3. Click the thumbnail to start replaying the audit file. Alternatively, click the  $\bullet$  icon next to the channel you want to replay.
- 4. The replay window opens.

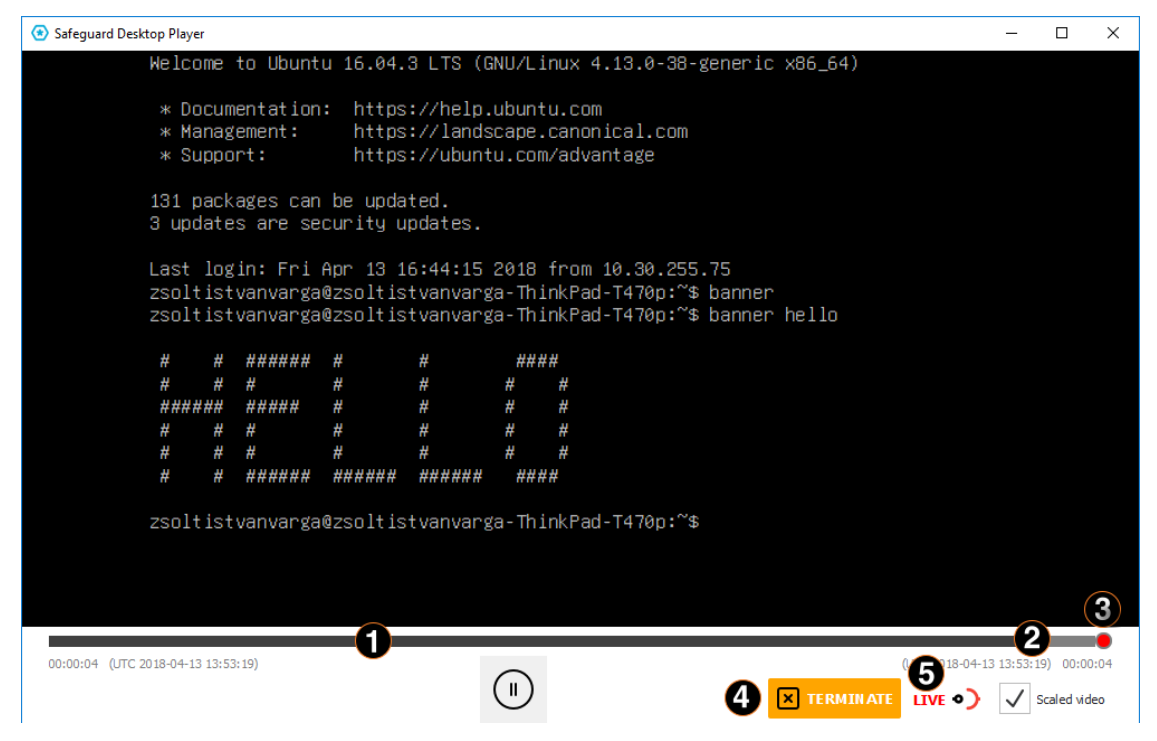

#### a. **Blue progress bar.**

Shows progress in the replay of the live session. When replay is paused (by hitting the Space key, clicking the **Pause**button or the video screen), the progress bar stops. It will only start progressing again, once replay is restarted (by hitting the Space key, clicking the **Play**button or the video screen).

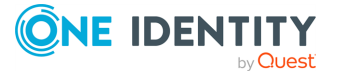

#### b. **Gray progress bar.**

Shows progress in the loading and conversion of the audit trail file to video. The bar keeps progressing until the session is active. When the video is paused, the gray bar progresses further than the blue bar, indicating to the user that there are some parts of the video that they have not watched yet.

#### c. **Red light.**

When the red light is displayed, it indicates an ongoing, active connection. When both the **LIVE** label and icon, as well as the red light turn black, it indicates that the connection has ended.

#### d. **Terminate.**

Terminate the session you are monitoring if you notice some user action that poses a security risk.

#### e. **LIVE status indicator.**

The indicator shows three different states:

- $\bullet$   $\mathbb{I}^{(n)}$  When it is completely red, it indicates that the connection is active and there is some user interaction on the client.
- . **In** When the LIVE label is red but the icon is half red, half black, it indicates that the connection is active but there is no user interaction on the client.
- . **M**<sup>\$</sup> When both the LIVE label and icon are black, it indicates that the connection has ended.

#### 6 TIP:

When you are replaying terminal-based audit trails (for example, SSH or TELNET), you can change the font size of the displayed text by holding down the Ctrl key and scrolling your mouse wheel.

When the session ends, a  $\blacksquare$  button is displayed. On clicking this button, the player reverts to "normal" replay mode, with options such as changing replay speed, or the seeker becoming available again.

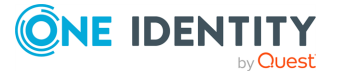

## <span id="page-31-0"></span>**Search in the content of the current audit file**

Safeguard Desktop Player allows you to search in the contents of the recorded audit trails, for example, in commands that the user executed in the session, or to find a specific text that was displayed on the screen.

You can also search in the contents of the audit trails for trails of graphical sessions created and indexed with SPS 6.0.

#### **Prerequisites:**

- Safeguard Desktop Player version 1.7.12 or newer
- An audit trail of a terminal session.

#### *To search in the content of an audit file*

1. In the Safeguard Desktop Player application, click **OPEN**, and select the audit trail to replay. If the audit trail is encrypted, see Replay [encrypted](#page-22-0) audit trails.

Safeguard Desktop Player displays the sessions stored in the audit trail file.

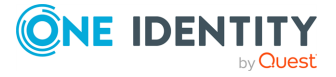

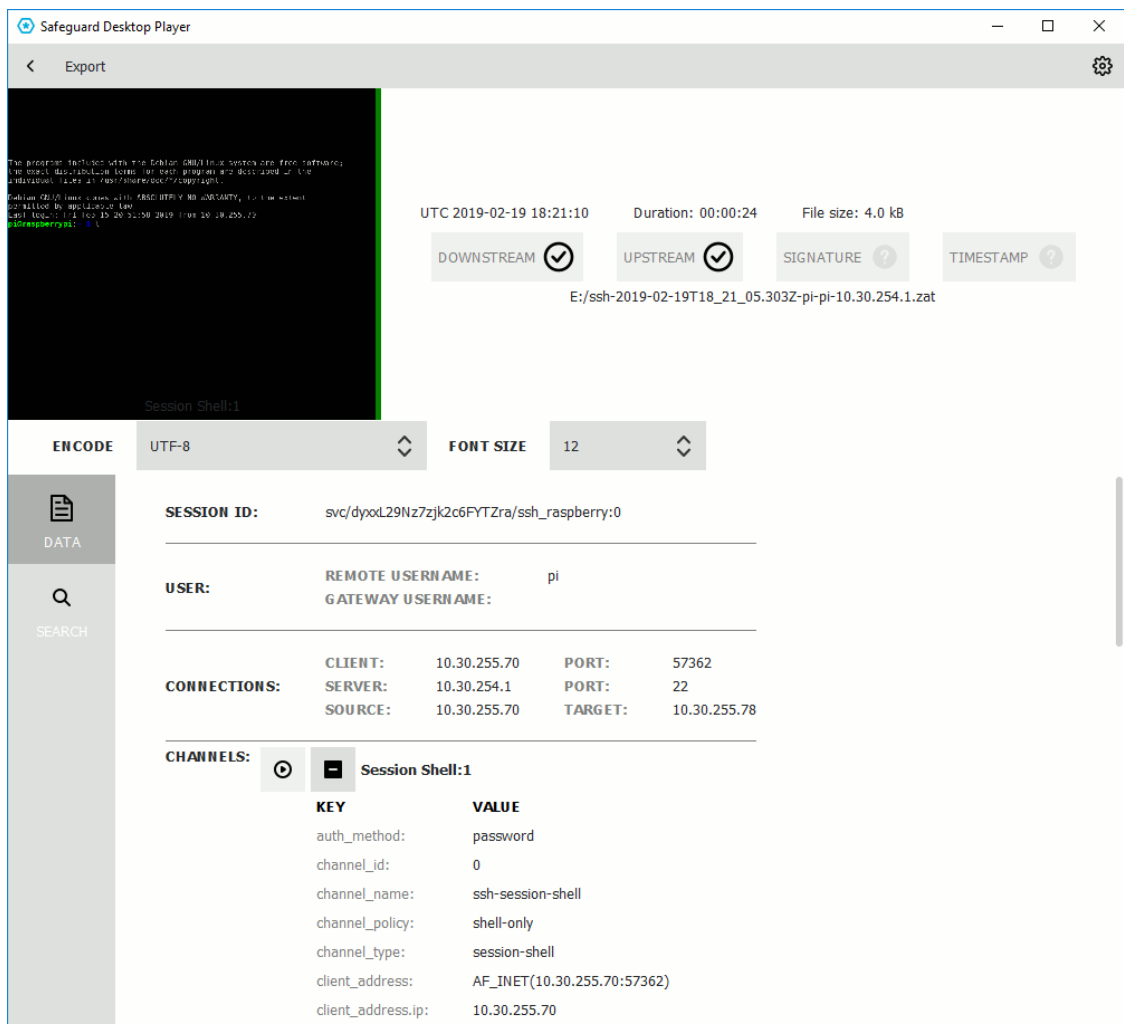

2. Click **SEARCH** and enter your search keywords into the **Search in content** field. Note that Safeguard Desktop Player creates the index of the content when opening the file, and searching is disabled until creating the index is finished. Depending on the length of the audit trail, this can take several minutes.

Safeguard Desktop Player displays the search results and highlights the periods of the audit trail when the search keywords were visible. For details on the search syntax, see Search query [examples](#page-33-0).

Click  $\Theta$  to replay the audit trail. To search while replaying an audit trail, click the magnifying glass icon.

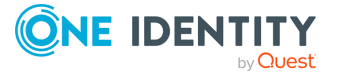

## **Search query examples**

<span id="page-33-0"></span>The following sections provide examples for different search queries.

- For examples of exact matches, see [Searching](#page-33-1) for exact matches on page 34.
- <sup>l</sup> For examples of using boolean operators to combine search keywords, see [Combining](#page-34-0) search keywords on page 35.
- For examples of wildcard [searches](#page-35-0), see Using wildcard searches on page 36.
- For examples of searching with special characters, see [Searching](#page-37-0) for special [characters](#page-37-0) on page 38.
- For examples of fuzzy search that finds words with similar spelling, see [Searching](#page-39-0) for fuzzy [matches](#page-39-0) on page 40.
- For examples of proximity search to find words that appear within a special distance, see [Proximity](#page-39-1) search on page 40.
- For examples of adjusting the relevance of a search term, see [Adjusting](#page-39-2) the [relevance](#page-39-2) of search terms on page 40.

For details on how to use more complex keyphrases that are not covered in this guide, see the Apache Lucene [documentation](http://lucene.apache.org/core/5_4_0/queryparser/org/apache/lucene/queryparser/classic/package-summary.html#Term_Modifiers).

#### <span id="page-33-1"></span>**Searching for exact matches**

By default, One Identity Safeguard for Privileged Sessions (SPS) searches for keywords as whole words and returns only exact matches. Note that if your search keywords include special characters, you must escape them with a backslash (\) character. For details on special [characters](#page-37-0), see Searching for special characters on page 38. The following characters are special characters: + - & | ! ( ) { } [ ] ^ " ~ \* ? : \ /

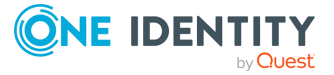

#### **Example: Searching for exact matches**

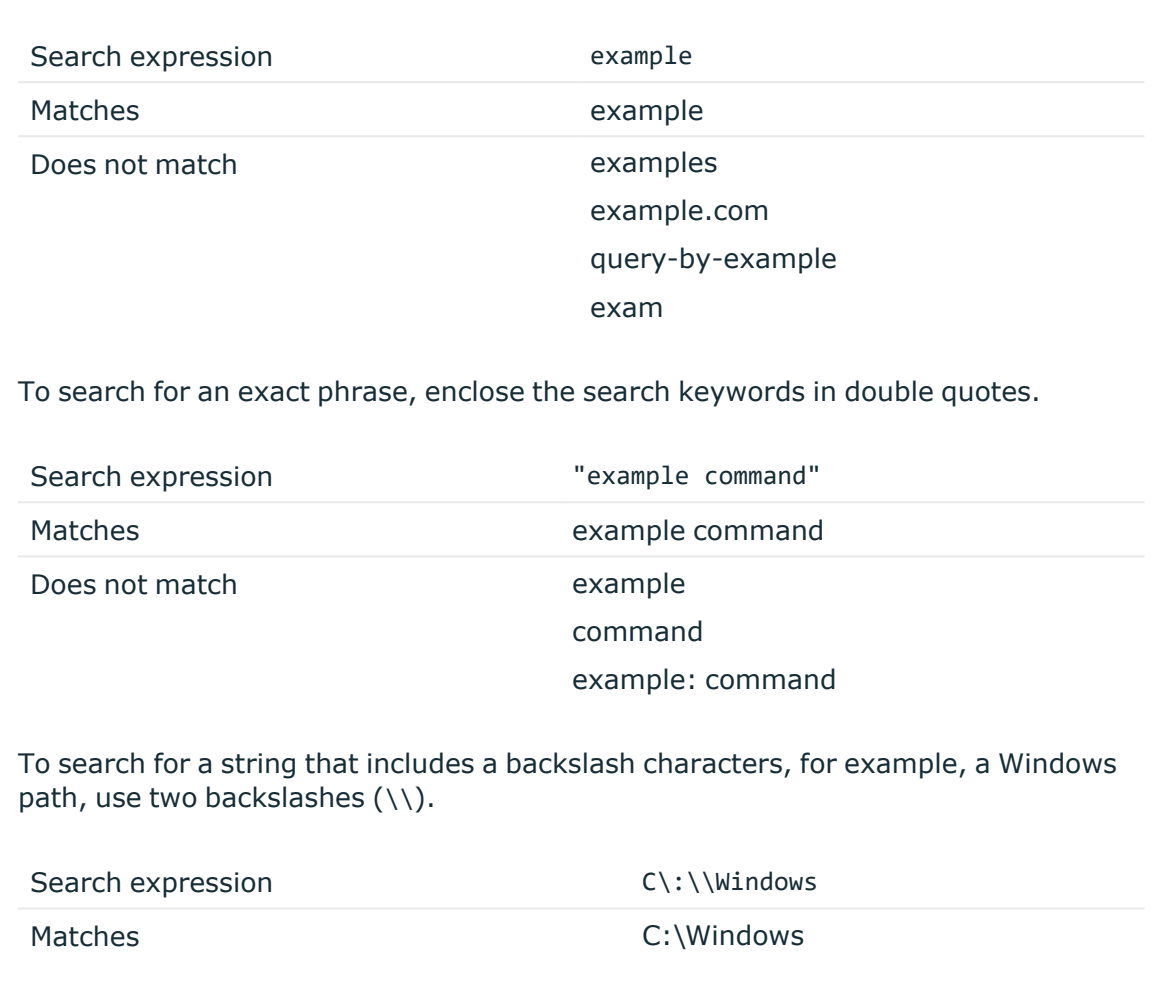

#### <span id="page-34-0"></span>**Combining search keywords**

You can use boolean operators - AND, OR, NOT, and + (required), - to combine search keywords. More complex search expressions can also be constructed with parentheses. If you enter multiple keywords,

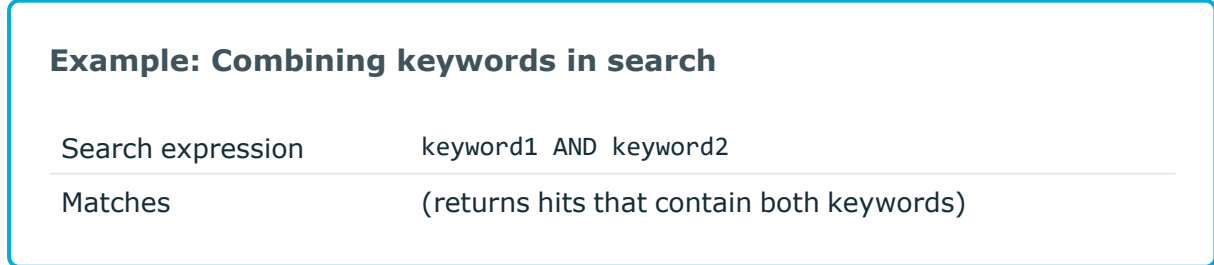

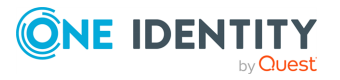

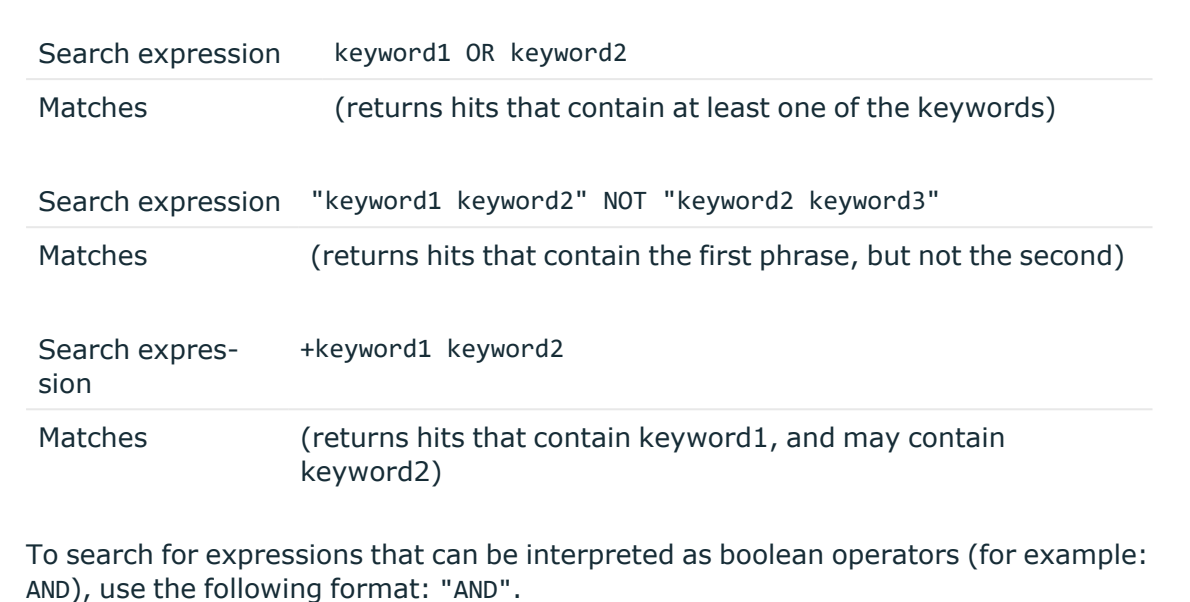

#### **Example: Using parentheses in search**

Use parentheses to create more complex search expressions:

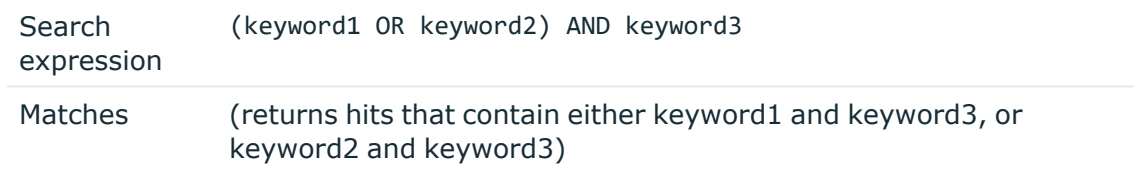

#### <span id="page-35-0"></span>**Using wildcard searches**

You can use the ? and \* wildcards in your search expressions.

#### **Example: Using wildcard ? in search**

The ? (question mark) wildcard means exactly one arbitrary character. Note that it does not work for finding non-UTF-8 or multibyte characters. If you want to search for these characters, the expression ?? might work, or you can use the  $*$ wildcard instead.

You cannot use a \* or ? symbol as the first character of a search.

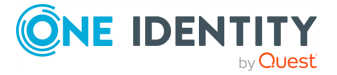

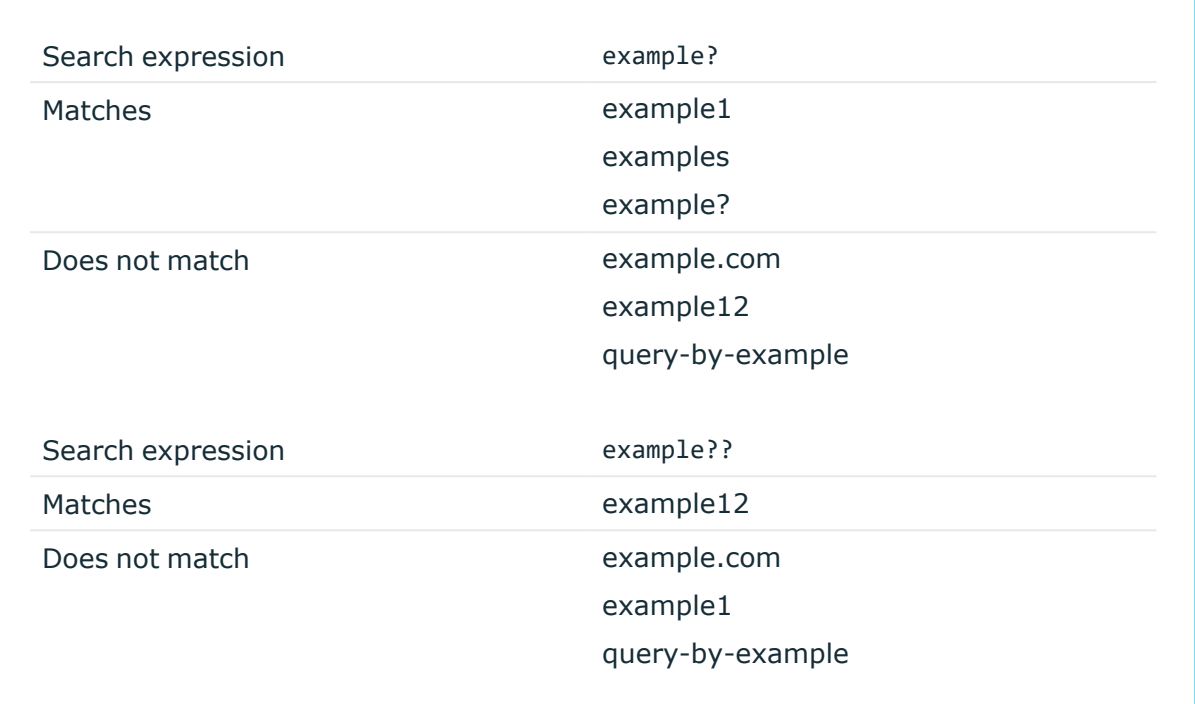

#### **Example: Using wildcard \* in search**

The \* wildcard means 0 or more arbitrary characters. It finds non-UTF-8 and multibyte characters as well.

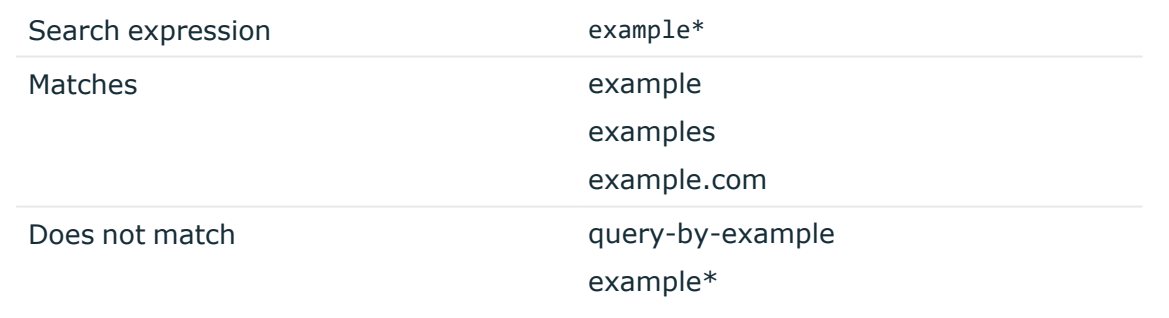

#### **Example: Using combined wildcards in search**

Wildcard characters can be combined.

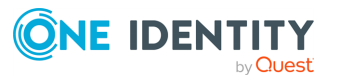

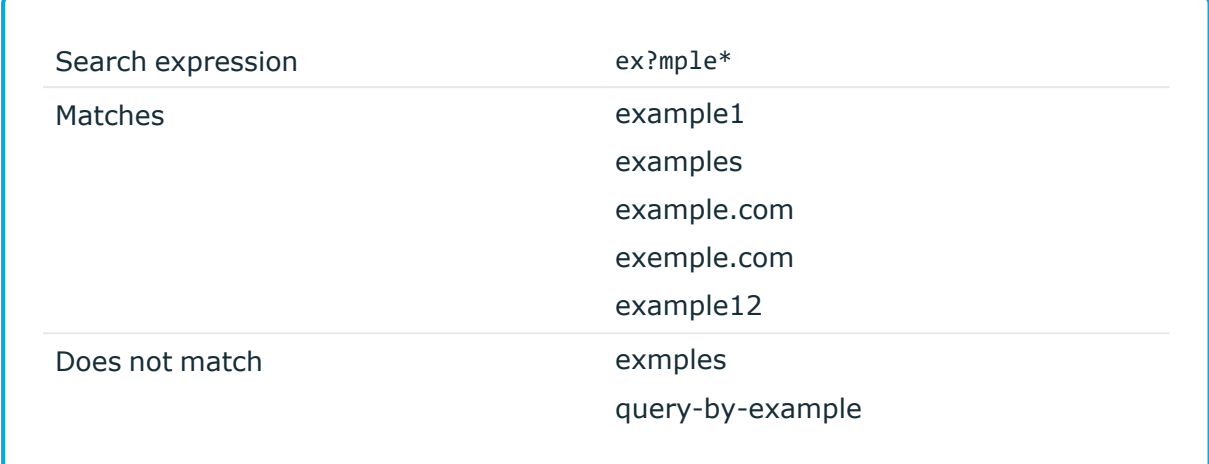

#### <span id="page-37-0"></span>**Searching for special characters**

To search for the special characters, for example, question mark (?), asterisk (\*), backslash (\) or whitespace ( ) characters, you must prefix these characters with a backslash (\). Any character after a backslash is handled as character to be searched for. The following characters are special characters: + - & | ! ( ) { } [ ] ^ " ~ \* ? : \ /

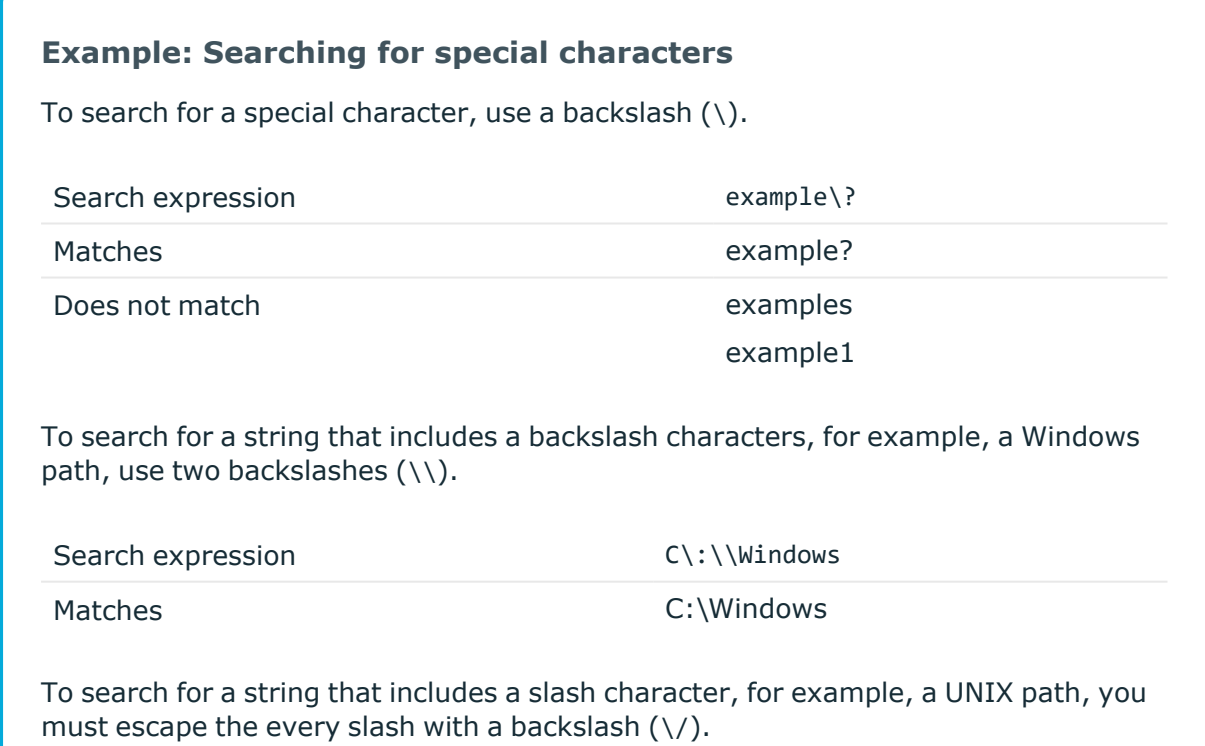

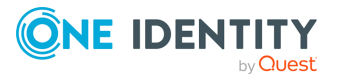

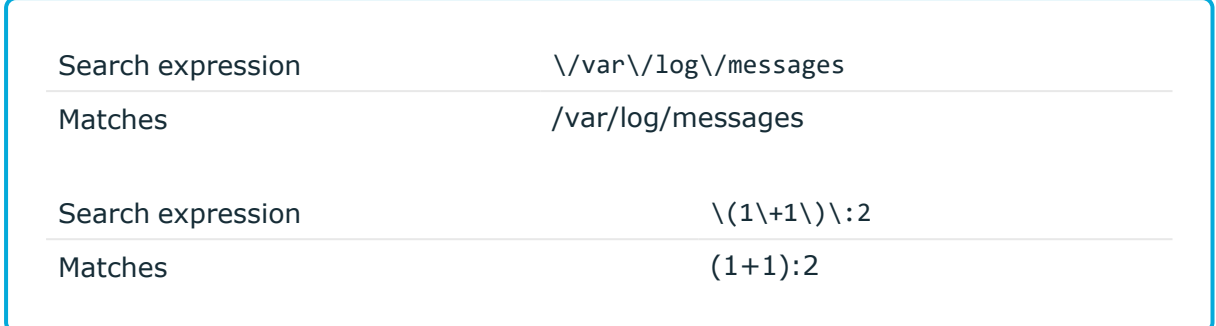

#### **Searching in commands and window titles**

For terminal connections, use the command: prefix to search only in the commands (excluding screen content). For graphical connections, use the title: prefix to search only in the window titles (excluding screen content). To exclude search results that are commands or window titles, use the following format: keyword AND NOT title:[\* TO \*].

You can also combine these search filters with other expressions and wildcards, for example, title:properties AND gateway.

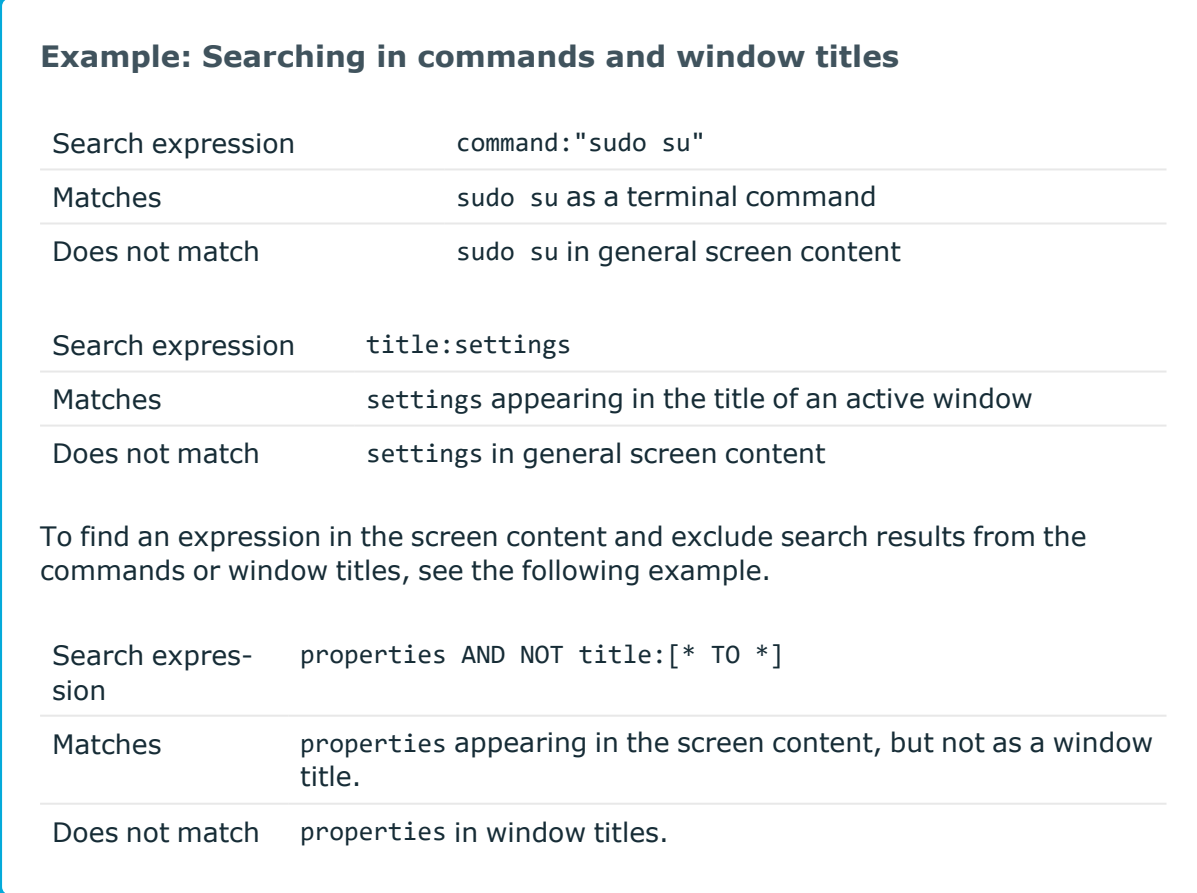

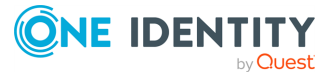

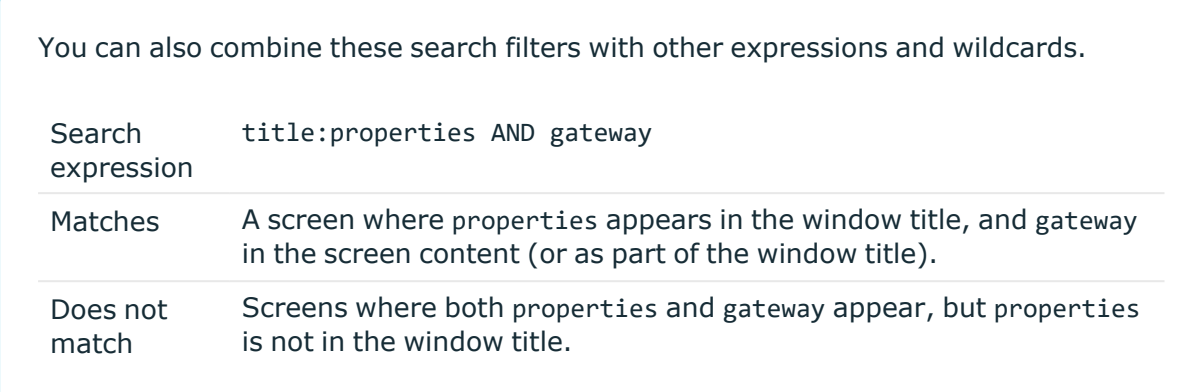

#### <span id="page-39-0"></span>**Searching for fuzzy matches**

Fuzzy search uses the tilde ~ symbol at the end of a single keyword to find hits that contain words with similar spelling to the keyword.

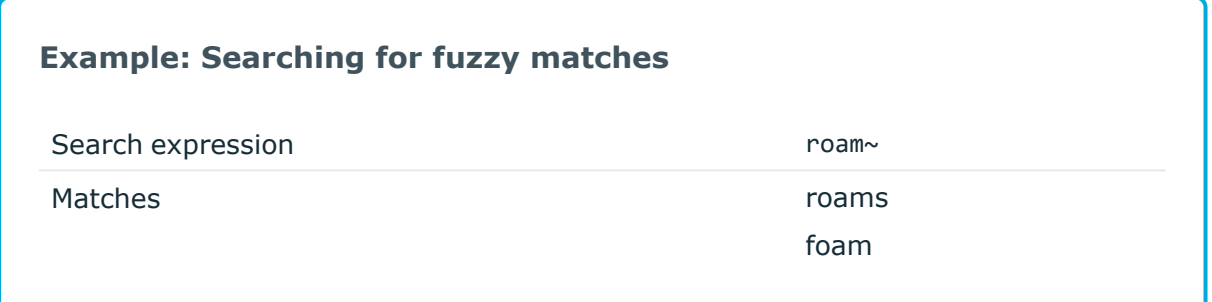

#### <span id="page-39-1"></span>**Proximity search**

Proximity search uses the tilde ~ symbol at the end of a phrase to find keywords from the phrase that are within the specified distance from each other.

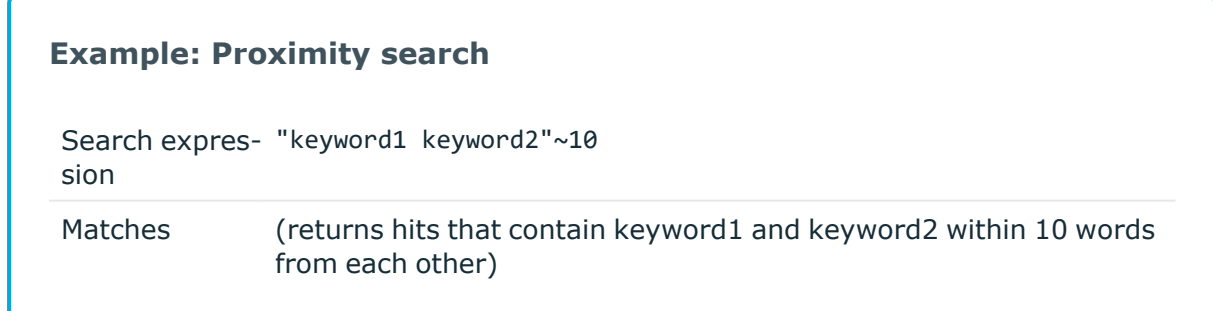

#### <span id="page-39-2"></span>**Adjusting the relevance of search terms**

By default, every keyword or phrase of a search expression is treated as equal. Use the caret  $\wedge$  symbol to make a keyword or expression more important than the others.

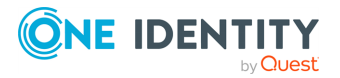

### **Example: Adjusting the relevance of search terms**

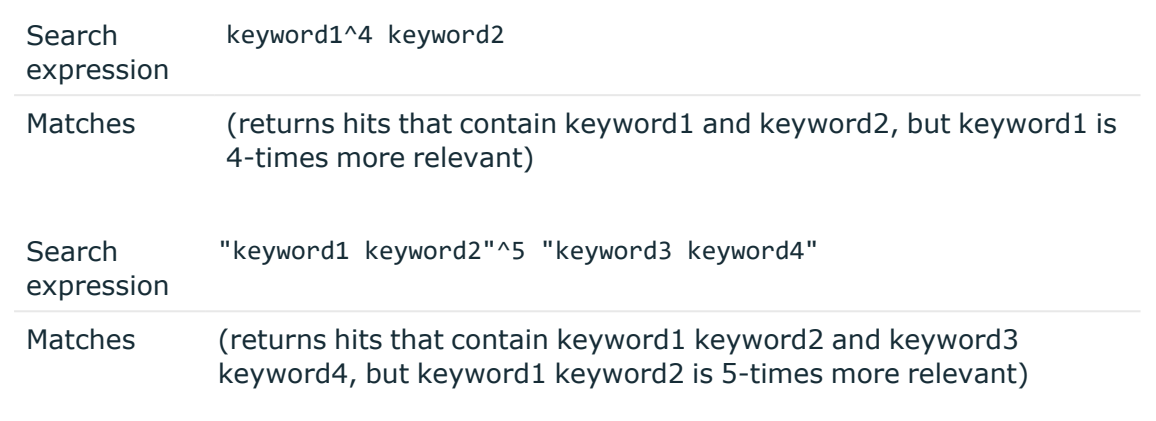

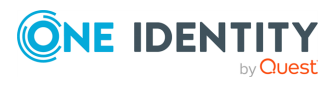

## **Export the audit trail as video**

<span id="page-41-0"></span>The following describes how to export an audit trail as a video file (optionally including the accompanying subtitles). Note that you must open the audit trail in order to export it.

#### **Prerequisites:**

The exported files use the WEBM format with the VP8 codec. You can replay WebM videos in most modern browsers, and several media player applications. For details, see the [Playing](https://www.webmproject.org/users/#supported_web_browsers) [WebM](https://www.webmproject.org/users/#supported_web_browsers) Video page. Note that for Internet Explorer, you must install an add-on.

#### *To export an audit trail as a video file*

1. Open the audit trail in the Safeguard Desktop Player application.

If the audit trail is encrypted, you need the appropriate decryption keys to open it. For details, see Replay [encrypted](#page-22-0) audit trails.

- 2. Click **EXPORT > Export video**.
- 3. If the audit trail contains multiple channels that can be replayed, select which channels you want to export.
- 4. To export the subtitles listing the user events that occurred in the session (window titles that appeared on the screen, commands executed, mouse activity, and keystrokes), select the **Subtitle** checkbox.

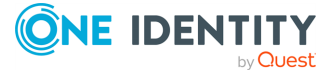

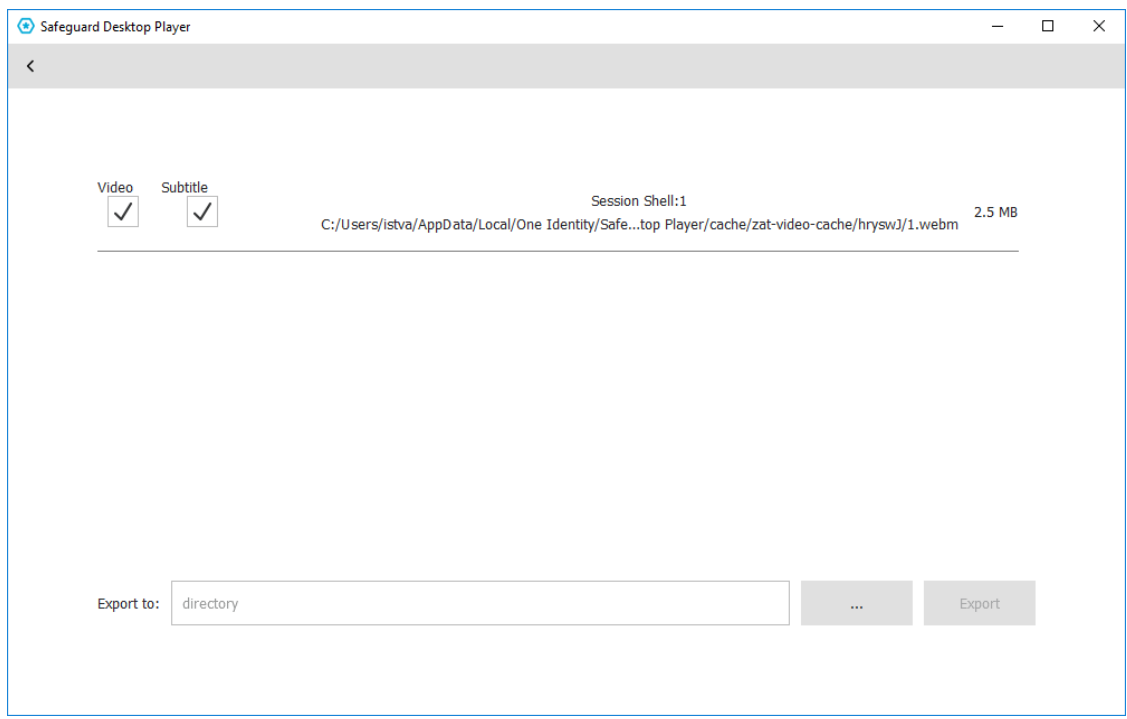

- 5. Click  $\blacksquare$ , and select the directory where you want to save the video file.
- 6. Click **EXPORT**.

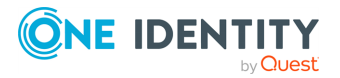

## <span id="page-43-0"></span>**Sharing an encrypted audit trail**

The following describes how to share an encrypted audit trail with a third party. Note that you must open the audit trail in order to export it.

- [Export](../../../../../Content/Guides/scb-guide-desktop-player/desktop-player-export-video.htm) the audit trail as a video file
- If you want the third party to be able to replay the audit trail with the Safeguard Desktop Player, complete the following steps. Currently you can do this only using the command line.

#### **Prerequisites:**

This procedure involves encrypting the audit trail with an encryption key that you can share with the third party. Encrypting audit trails requires an X.509 certificate in PEM format that uses an RSA key.

You will also need the audit trail file that you want to share, and the encryption key(s) required to replay it. You cannot use this procedure to encrypt an audit trail that is not already encrypted.

#### **O** NOTE:

Certificates are used as a container and delivery mechanism. For encryption and decryption, only the keys are used.

One Identity recommends using 2048-bit RSA keys (or stronger).

#### *To share an encrypted audit trail with a third party*

Start a command prompt and navigate to the installation directory of Safeguard Desktop Player. By default, it is C:\Documents and

Settings\<username>\Software\Safeguard\Safeguard Desktop Player\ on Microsoft Windows platforms, ~/SafeguardDesktopPlayer on Linux, and /Applications/Safeguard Desktop Player.app/Contents/Resources/ on MacOS.

1. Specify the audit trail to process, its decryption key, the new audit trail file, and the new encryption key.

*Windows*: **adp.exe --task rekey --file <path/to/audit-trail.zat> --key <keyfile.pem:passphrase> --out <path/to/audit-trail-to-share.zat> - new-cert <path/to/new-encryption-certificate.pem>**

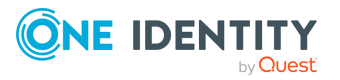

*Linux* or *MacOS*: **./adp --task rekey --file <path/to/audit-trail.zat> --key <keyfile.pem:passphrase> --out <path/to/audit-trail-to-share.zat> - new-cert <path/to/new-encryption-certificate.pem>**

If the audit trail is encrypted with multiple keys, repeat the --key <keyfile.pem:passphrase> option. Include the colon (:) character even if the key is not password-protected. For example:

```
./adp --task rekey --file /tmp/ssh-171128T1353-frobert-frobert-
10.30.255.68.zat --key /tmp/indexer-certificate-key.pem: --out
/tmp/shared-ssh.zat --new-cert /tmp/new-encryption-certificate.pem
```
2. Open the output file in the Safeguard Desktop Player and import the private key of the certificate you used to re-encrypt the audit trail. Verify that you can replay the audit trail. If it is working as expected, you can share the re-encrypted audit trail file and the private key with third parties, they will be able to replay the audit trail using the SPS application.

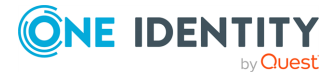

## **Replay X11 sessions**

<span id="page-45-0"></span>The Safeguard Desktop Player application can replay audit trails that contain graphical X11 sessions (the contents of the **X11 Forward** channel of the SSH protocol). You can replay X11 sessions similarly to other audit trails, but note the following points.

• X11 sessions can contain several different X11 channels. For example, some applications open a separate channel for every window they display. The Safeguard Desktop Player application automatically merges these channels into a single channel, to make reviewing the sessions easier. Since these audit trails can contain SSH terminal channels as well, you can choose between replaying the SSH sessions and the X11 session in the **CHANNELS > X11** section of the audit trail data.

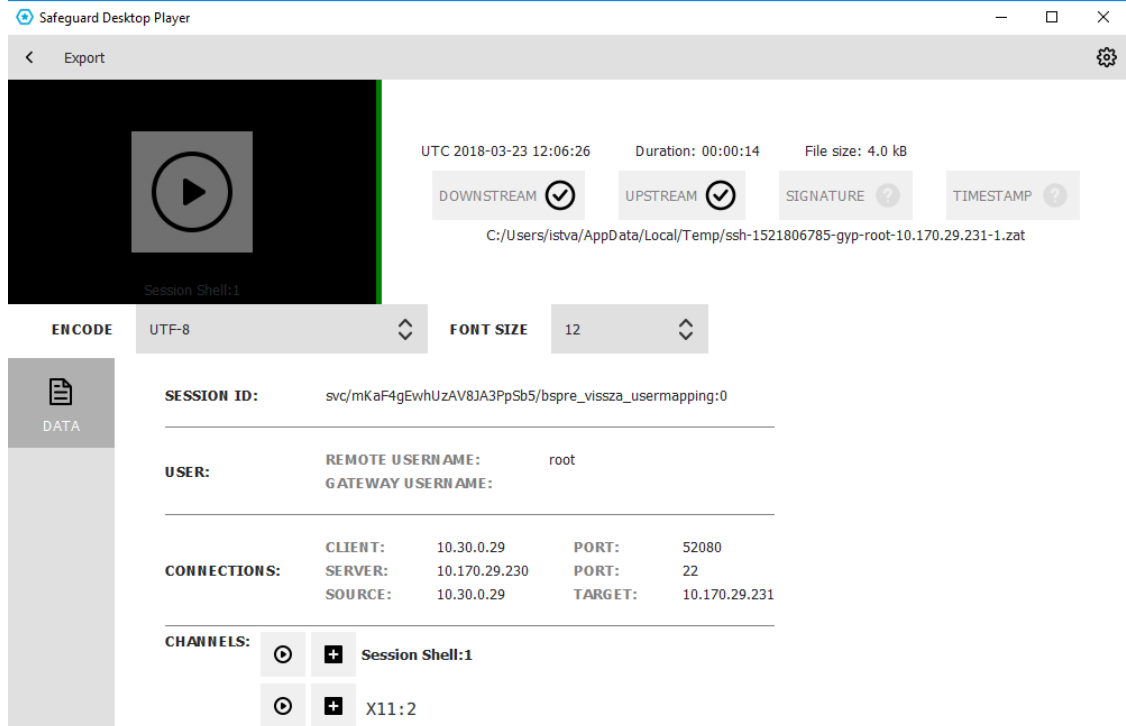

If you need the list of X11 channels that the audit trail contains, they are listed in **CHANNELS > X11 > channel\_ids** section of the audit trail data.

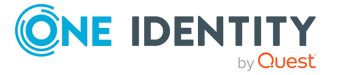

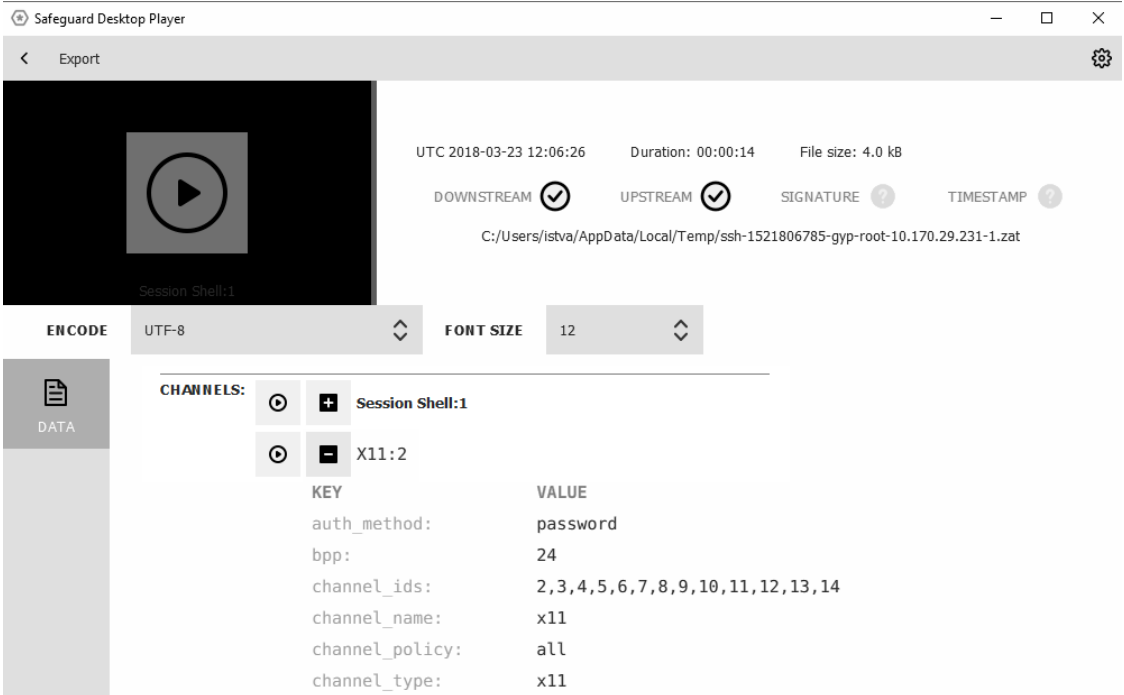

• The Safeguard Desktop Player stores the fonts used to display the texts in the audit trail in the <desktop-player-installation-folder>/fonts folder.

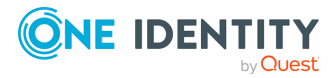

## <span id="page-47-0"></span>**Export transferred files from SCP, SFTP, HTTP, and RDP audit trails**

You can export the files that the user transferred in an SCP, SFTP, and HTTP sessions as well as via RDP clipboard. You can export such files from the audit trails using the command line or the GUI of Safeguard Desktop Player.

#### **O** NOTE:

Exporting transferred files via RDP clipboard is a feature that has been tested with Microsoft-supported clients.

### <span id="page-47-1"></span>**Export files from an audit trail after RDP file transfer via clipboard**

#### **Prerequisites**

To export files from an audit trail, you must configure SPS to enable this feature. If you do not yet have SPS configured to enable this feature, complete the steps in [Exporting](../../../../../Content/Guides/AdminGuide/rdp-clipboard-file-extraction.htm) files from audit trails after RDP file transfer via [clipboard](../../../../../Content/Guides/AdminGuide/rdp-clipboard-file-extraction.htm).

#### *To export files from an audit trail after RDP file transfer via clipboard*

1. Navigate to **Main Menu > Search** in SPS, select the session during which the files

were copy-pasted via clipboard, and click Details >

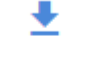

Download audit

2. Click <sup>trail</sup> , save the .zat file, and open the Safeguard Desktop Player application.

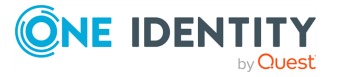

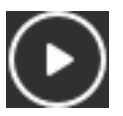

- 3. Open the .zat file and click in the Safeguard Desktop Player interface window.
- 4. Navigate to **EXPORT > Export transferred files...** and select **Choose** in the **Select folder – Safeguard Desktop Player** window. Safeguard Desktop Player will automatically display the copy-pasted files in a new window under **EXPORTED FILES (<number of files>)**, with information about the files' original path.
- <span id="page-48-0"></span>5. (Optional) Open the files to verify their content.

### **Export transferred files from SCP, SFTP, HTTP and RDP audit trail using the command line**

The following procedure describes how to export the files that the user transferred in an SCP, SFTP, HTTP, or RDP session using the command line.

#### *To export the files that the user transferred in an SCP, SFTP, HTTP, or RDP session using the command line*

Start a command prompt and navigate to the installation directory of Safeguard Desktop Player. By default, it is C:\Documents and

Settings\<username>\Software\Safeguard\Safeguard Desktop Player\ on Microsoft Windows platforms, ~/SafeguardDesktopPlayer on Linux, and /Applications/Safeguard Desktop Player.app/Contents/Resources/ on MacOS.

1. List the channels in the audit trail, and find the one you want to extract files from. Note down the ID number of this channel as it will be required later on (it is 3 in the following example).

#### *Windows*: **adp.exe --task channel-info --file <path/to/audit-trail.zat>**

#### *Linux* or *MacOS*: **./adp --task channel-info --file <path/to/audit-trail.zat>**

If the audit trail is encrypted, use the --key <keyfile.pem:passphrase> option. Repeat the option if the audit trail is encrypted with multiple keys. Include the colon (:) character even if the key is not password-protected. Example output:

Channel information : ssh-session-exec-scp:3

2. Export the files from the audit trail. Use the ID number of the channel from the previous step.

*Windows*: **adp --task indexer --channel 3 --file <path/to/audit-trail.zat> - export-files <folder/to/save/files/>**

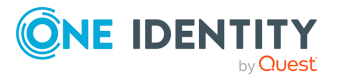

#### *Linux* or *MacOS*: **adp --task indexer --channel 3 --file <path/to/audittrail.zat> --export-files <folder/to/save/files/>**

If the audit trail is encrypted, use the --key <keyfile.pem:passphrase> option. Repeat the option if the audit trail is encrypted with multiple keys. Include the colon (:) character even if the key is not password-protected.

3. Check the output directory for the exported files.

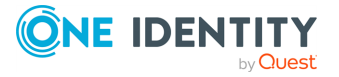

## <span id="page-50-0"></span>**Export raw network traffic in PCAP format**

You can choose to "convert" audit trails to packet capture (PCAP) format, which is a common file format for storing network traffic.

### <span id="page-50-1"></span>**Export raw network traffic in PCAP format using the command line**

The following describes how to export raw network traffic in PCAP format using the command line.

#### *To export raw network traffic in PCAP format using the command line*

Start a command prompt and navigate to the installation directory of Safeguard Desktop Player. By default, it is C:\Documents and

Settings\<username>\Software\Safeguard\Safeguard Desktop Player\ on Microsoft Windows platforms, ~/SafeguardDesktopPlayer on Linux, and /Applications/Safeguard Desktop Player.app/Contents/Resources/ on MacOS.

1. List the channels in the audit trail, and find the one(s) you want to export. Note down the ID number of the channel(s) as it will be required later on (it is 3 in the following example).

#### *Windows*: **adp.exe --task channel-info --file <path/to/audit-trail.zat>**

#### *Linux* or *MacOS*: **./adp --task channel-info --file <path/to/audit-trail.zat>**

If the audit trail is encrypted, use the --key <keyfile.pem:passphrase> option. Repeat the option if the audit trail is encrypted with multiple keys. Include the colon (:) character even if the key is not password-protected. Example output:

Channel information : ssh-session-exec-scp:3

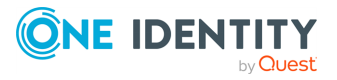

2. Export the channel(s) from the audit trail. Use the ID number(s) of the channel(s) from the previous step.

*Windows*: **adp.exe -f <path/to/audit-trail.zat> -c <channel id> -t indexer - export-pcap output.pcap**

*Linux* or *MacOS*: **adp -f <path/to/audit-trail.zat> -c <channel id> -t indexer --export-pcap output.pcap**

If the audit trail is encrypted, use the --key <keyfile.pem:passphrase> option. Repeat the option if the audit trail is encrypted with multiple keys. Include the colon (:) character even if the key is not password-protected.

<span id="page-51-0"></span>3. Check the output directory for the exported files.

### **Export raw network traffic in PCAP format using the GUI**

The following describes how to export the channels stored in the audit trail using the GUI.

#### *To export the channels stored in the audit trail using the GUI*

1. Open the audit trail in the Safeguard Desktop Player application.

If the audit trail is encrypted, you need the appropriate decryption keys to open it. For details, see Replay [encrypted](#page-22-0) audit trails.

2. Click **EXPORT > Export pcap**.

A **Select folder** dialog box pops up.

3. Select the directory where you want to save the file(s). Click **Choose**.

Once the export process has completed, a **FILES** dialog box pops up, indicating the number of files exported in brackets and listing the files that have been exported.

Files have a number in their names, used for identifying the channels.

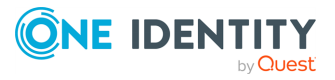

### **Export screen content text**

<span id="page-52-0"></span>The following describes how to export screen content text from text-based protocols (that is, terminal-based protocols and HTTP) in TXT format. Screen content text is saved into files as UTF-8 encoded text with UNIX timestamps.

#### *To export screen content text from text-based protocols (that is, terminal-based protocols and HTTP) in TXT format*

1. Open the audit trail in the Safeguard Desktop Player application.

If the audit trail is encrypted, you need the appropriate decryption keys to open it. For details, see Replay [encrypted](#page-22-0) audit trails.

2. Click **EXPORT > Export screen content text**.

A **Select folder** dialog box pops up.

3. Select the directory where you want to save the file(s). Click **Choose**.

Once the export process has completed, a **FILES** dialog box pops up, indicating the number of files exported in brackets and listing the files that have been exported.

Filenames follow a pattern. Take the following example:

1415176790.648000-1415176793.926000.txt

Where:

- If the numbers before the hyphen (-) indicate the beginning of the interval in the session where the screen content text occurred
- $\bullet$  the numbers after the hyphen (-) indicate the end of the interval in the session where the screen content text occurred
- the numbers are provided in UNIX timestamp format

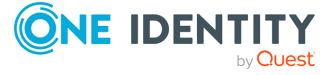

## <span id="page-53-0"></span>**Troubleshooting the Safeguard Desktop Player**

### <span id="page-53-1"></span>**Determine your Safeguard Desktop Player version**

To find out which version of the Safeguard Desktop Player application you are using, complete one of the following.

- **Start the Safeguard Desktop Player application, and on the opening screen, click**  $\blacksquare$  **> About**. This displays the version number of Safeguard Desktop Player and also the underlying **adp** application.
- Execute the following commands from the command line in the directory where Safeguard Desktop Player is installed:

*Windows*: **adp.exe --version & player.exe --version**

*Linux*: **./adp --version; ./player --version**

### <span id="page-53-2"></span>**Export transferred files from SCP, SFTP, and HTTP audit trail using the GUI**

The following describes how to export the files that the user transferred in an SCP, SFTP, or HTTP session using the GUI.

#### *To export the files that the user transferred in an SCP, SFTP, or HTTP session using the GUI*

1. Open the audit trail in the Safeguard Desktop Player application.

If the audit trail is encrypted, you need the appropriate decryption keys to open it. For details, see Replay [encrypted](#page-22-0) audit trails.

2. Click **EXPORT > Export transferred files**.

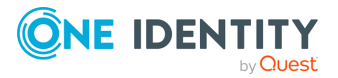

A **Select folder** dialog box pops up.

3. Select the directory where you want to save the file(s). Click **Choose**.

Once the export process has completed, a **FILES** dialog box pops up, indicating the number of files exported in brackets and listing the files that have been exported.

### <span id="page-54-0"></span>**.zat, .zatx, and .srs files are not opened automatically**

On Linux, if you are not using a Desktop Manager (for example, GNOME, KDE, Unity), and you are installing the Safeguard Desktop Player with user privileges, registering the .zat, .zatx, and .srs files to the Safeguard Desktop Player might fail. To solve this problem, perform a system-wide installation (run the installer with **sudo**).

### <span id="page-54-1"></span>**Problems in VirtualBox**

If fonts are not displayed correctly, or the Safeguard Desktop Player application crashes when started in VirtualBox, ensure that you have 3D acceleration enabled (Machine > Settings > Display > Screen > Enable 3D Acceleration), and install VirtualBox Guest Additions.

<span id="page-54-2"></span>If these do not solve the problem, see Force software [rendering](#page-54-2).

### **Force software rendering**

Some video card drivers might have issues with OpenGL rendering: fonts do not appear correctly, or the Safeguard Desktop Player application crashes when started with warnings about the graphics card. If this happens, Safeguard Desktop Player tries to fall back to software rendering, but it might fail to do so.

To force software rendering, start the Safeguard Desktop Player using the **Safeguard Desktop Player - software rendering** item in your application menu, or with the - software command-line option:

- <sup>l</sup> *Windows*: **player.exe --software**
- <sup>l</sup> *Linux*: **./player --software**

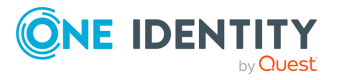

## <span id="page-55-0"></span>**Cannot import CA certificate**

Note that on Microsoft Windows, you cannot import CA certificates from a shared drive. In this case, copy the certificate to a local folder and import it from there. Also, the Safeguard Desktop Player application must be installed locally, you cannot start the player.exe file from a shared drive.

## <span id="page-55-1"></span>**Logging**

The Safeguard Desktop Player application displays important log messages on the **Warnings** tab. If you increase the log level of the application above the default, additional log messages are also displayed.

#### **Figure 1: Warnings and logs**

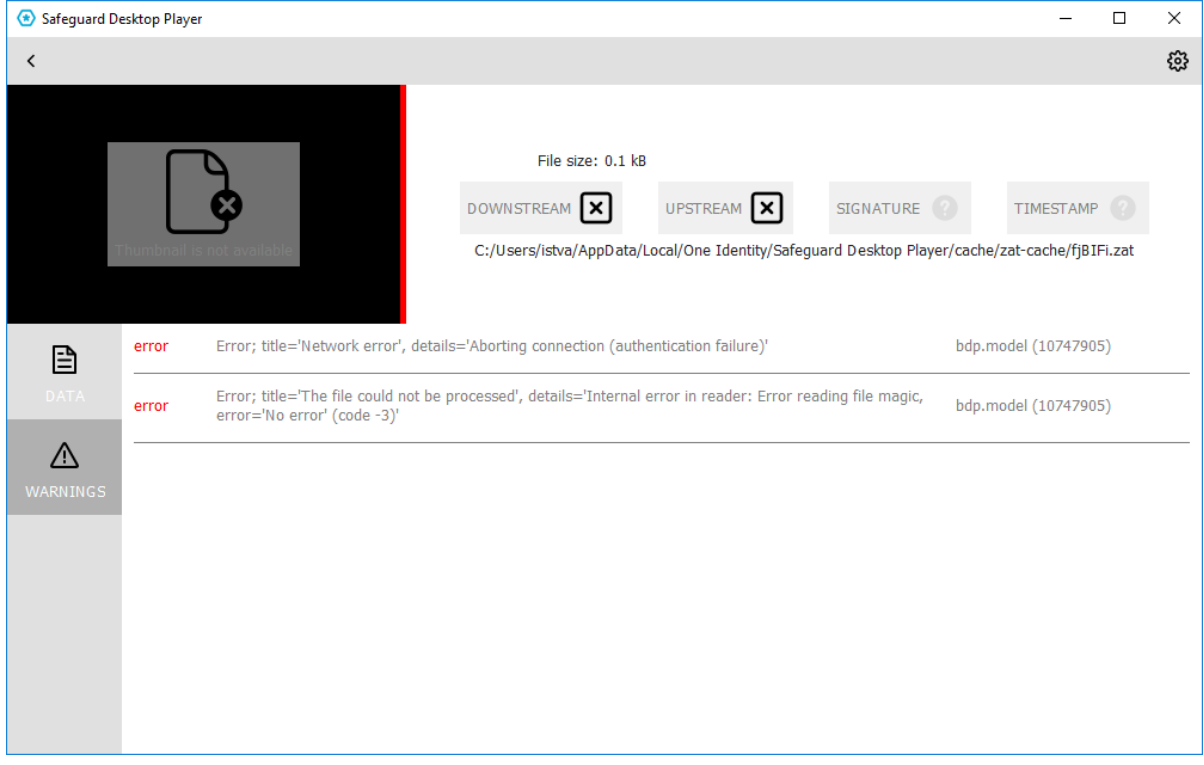

You can use the following command-line parameters to specify the log level of the Safeguard Desktop Player application.

- <sup>l</sup> **-l** or **--log-level** <number>
- Set the log level of Safeguard Desktop Player. The default is 3, 0 completely disables logging, 7 is the most verbose, used for debugging. For example:

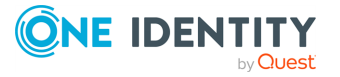

*Windows*: **player.exe --log-level 5** *Linux*: **./player --log-level 5**

- <sup>l</sup> **-o** or **--log-output** <path-to-logfile>
- Specify the path and filename of the log file. For example: *Windows*: **player.exe --log-output desktop-player.log** *Linux*: **./player --log-output /tmp/desktop-player.log**
- <sup>l</sup> **-s** or **--log-spec** <log-spec>
- Specify different log levels for certain components of Safeguard Desktop Player. For example:

*Windows*: **player.exe --log-level 3 --log-spec "bdp.core:5"**

*Linux*: **./player --log-level 3 --log-spec "bdp.core:5"**

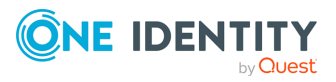

## <span id="page-57-0"></span>**Install Safeguard Desktop Player**

<span id="page-57-1"></span>To install the Safeguard Desktop Player application, read the following sections.

### **Safeguard Desktop Player system requirements**

The Safeguard Desktop Player application supports the following platforms:

#### <sup>l</sup> **Microsoft Windows:**

64-bit version of Windows 7 or newer. Install the appropriate driver for your graphic card.

<sup>l</sup> **Linux:**

RHEL 6, CentOS 6, or newer. The Safeguard Desktop Player application will probably run on other distributions as well that have at least libc6 version 2.12 installed.

<sup>l</sup> **Mac:**

macOS High Sierra 10.13, or newer.

Installing the Safeguard Desktop Player application requires about 120MB disk space, and a temporarily used disk space to store the audit trails that are replayed. The size of the temporary files depends on the size of the replayed audit trails.

You can install the Safeguard Desktop Player application with user privileges.

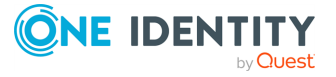

### <span id="page-58-0"></span>**Install Safeguard Desktop Player on Windows**

The following describes how to install the Safeguard Desktop Player application.

#### **Prerequisites:**

• You must have a valid [support](https://support.oneidentity.com/en-US/Login) portal account with access to SPS downloads.

#### <sup>l</sup> **Microsoft Windows:**

64-bit version of Windows 7 or newer. Install the appropriate driver for your graphic card.

For details, see Safeguard Desktop Player system [requirements](#page-57-1).

• If you already have an earlier version of the Safeguard Desktop Player application installed on the host, uninstall the previous installation. If you want to keep the previous installation for some reason, install the new version into a different directory.

#### *To install the Safeguard Desktop Player application*

- 1. Download the Safeguard Desktop Player application for Windows from the [Downloads](https://support.oneidentity.com/my-downloads) page.
- 2. <sup>l</sup> *Install for the current user*: Navigate to the download directory and start the downloaded file.
	- <sup>l</sup> *Install for every user (system-wide installation)*: Open a command prompt, and navigate to the download directory. Then start the downloaded file with the AllUsers=true parameter. For example: **desktop\_player\_ installer.1.0.28.release.exe AllUsers=true**

The installation wizard opens. Click **Next**.

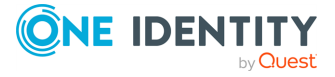

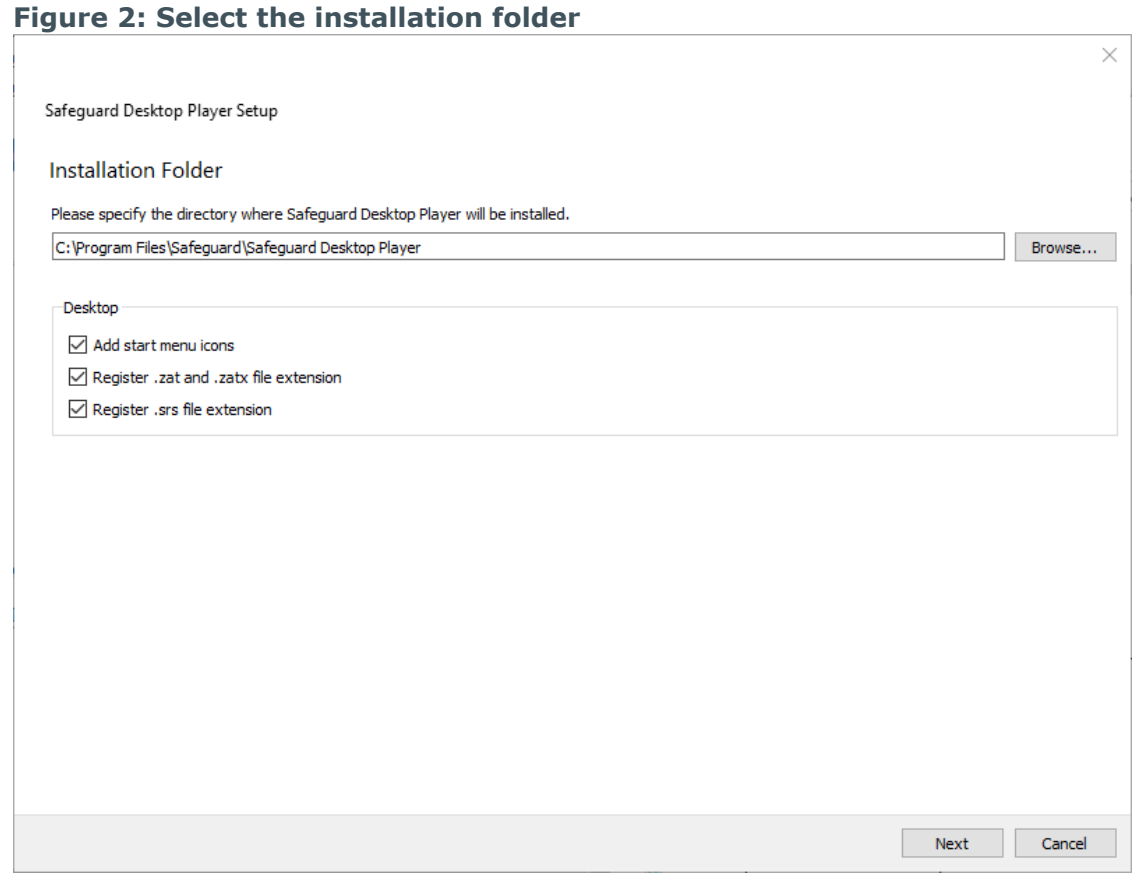

3.

Select the installation folder for the Safeguard Desktop Player application, then click **Next**.

The default installation folder is C:\Program Files\Safeguard Desktop Player on Microsoft Windows, and ~/SafeguardDesktopPlayer on Linux.

Click **Next**.

- 4. Read the Software Transaction, License and End User License Agreements of Safeguard Desktop Player, select **I accept the license**, then click **Next**.
- 5. Click **Install** to install the Safeguard Desktop Player application, then **Finish** when the installation is complete.

### <span id="page-59-0"></span>**Install Safeguard Desktop Player on Linux**

The following describes how to install the Safeguard Desktop Player application.

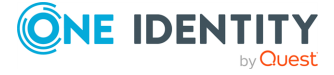

#### **Prerequisites:**

- You must have a valid [support](https://support.oneidentity.com/en-US/Login) portal account with access to SPS downloads.
- <sup>l</sup> **Linux:**

RHEL 6, CentOS 6, or newer. The Safeguard Desktop Player application will probably run on other distributions as well that have at least libc6 version 2.12 installed.

For details, see Safeguard Desktop Player system [requirements](#page-57-1).

• If you already have an earlier version of the Safeguard Desktop Player application installed on the host, uninstall the previous installation. If you want to keep the previous installation for some reason, install the new version into a different directory.

#### *To install the Safeguard Desktop Player application*

- 1. Download the Safeguard Desktop Player application for Linux from the [Downloads](https://support.oneidentity.com/my-downloads) page.
- 2. Open a terminal, and navigate to the download directory.
- 3. Start the downloaded file.
	- <sup>l</sup> *Install for every user (system-wide installation)*: System-wide installation requires root privileges. To install Safeguard Desktop Player for every user on the host, issue the following commands:

```
chmod +x ./desktop_player_installer.1.0.17.release.run; sudo
./desktop_player_installer.1.0.17.release.run
```
<sup>l</sup> *Install for the current user*: You can install the Safeguard Desktop Player application with user privileges. To install Safeguard Desktop Player for the current user on the host, issue the following commands:

chmod +x ./desktop\_player\_installer.1.0.17.release.run; ./desktop player installer.1.0.17.release.run

The installation wizard opens. Click **Next**.

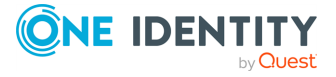

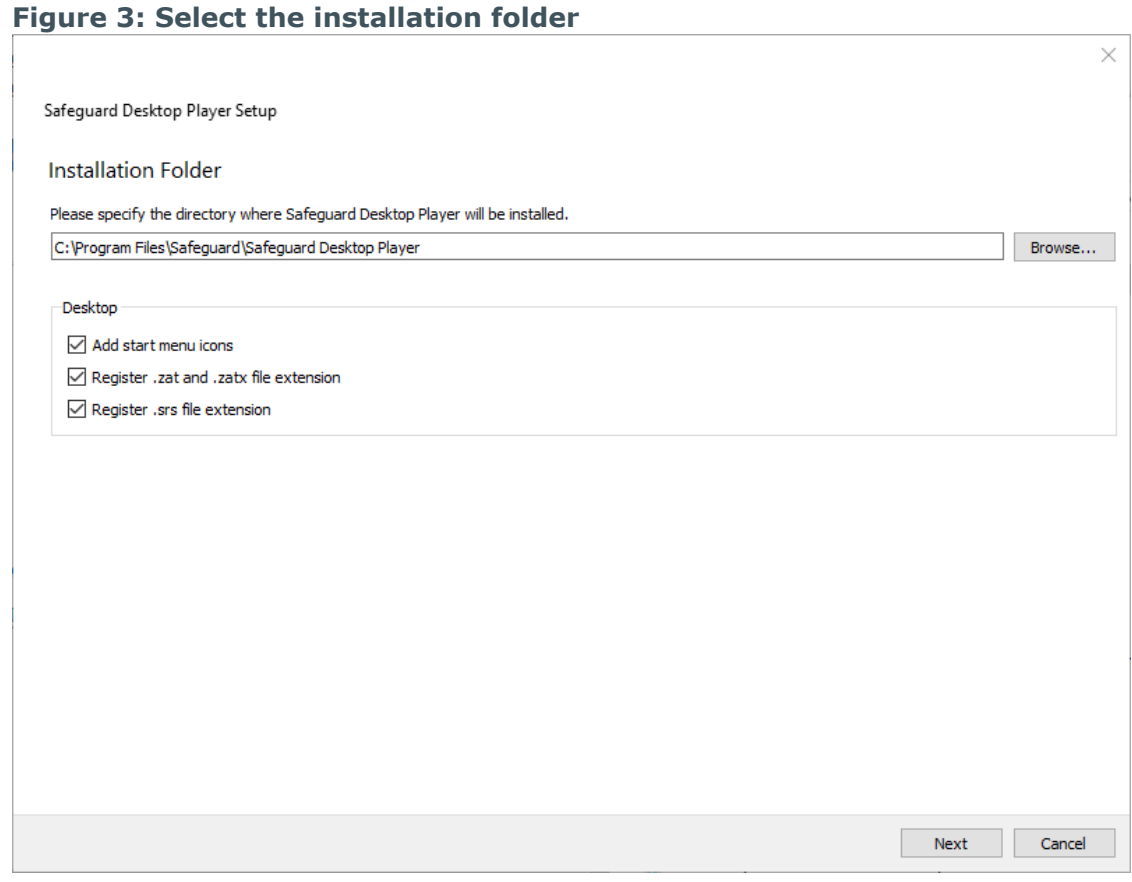

4.

Select the installation folder for the Safeguard Desktop Player application, then click **Next**.

The default installation folder is C:\Program Files\Safeguard Desktop Player on Microsoft Windows, and ~/SafeguardDesktopPlayer on Linux.

Click **Next**.

- 5. Read the Software Transaction, License and End User License Agreements of Safeguard Desktop Player, select **I accept the license**, then click **Next**.
- 6. Click **Install** to install the Safeguard Desktop Player application, then **Finish** when the installation is complete.

### <span id="page-61-0"></span>**Install Safeguard Desktop Player on Mac**

The following describes how to install the Safeguard Desktop Player application.

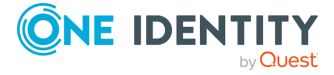

#### **Prerequisites:**

- You must have a valid [support](https://support.oneidentity.com/en-US/Login) portal account with access to SPS downloads.
- macOS High Sierra 10.13, or newer.

For details, see Safeguard Desktop Player system [requirements](#page-57-1).

• If you already have an earlier version of the Safeguard Desktop Player application installed on the host, uninstall the previous installation. If you want to keep the previous installation for some reason, install the new version into a different directory.

#### *To install the Safeguard Desktop Player application*

- 1. Download the Safeguard Desktop Player application for Mac from the [Downloads](https://support.oneidentity.com/my-downloads) page.
- 2. Double-click the **desktop\_player\_installer.version.release.dmg** to open the installer, then drag the Safeguard Desktop Player app to the Applications folder.

#### **Figure 4: Drag app to the Applications folder**

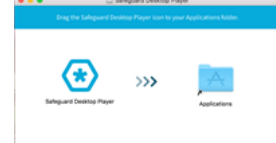

3. If your Mac is set to allow apps only from the App Store, you get a warning that you cannot install the application. You can temporarily override your Mac security settings and open the application as follows:

#### **Figure 5: Safely open apps on your Mac — Warning message**

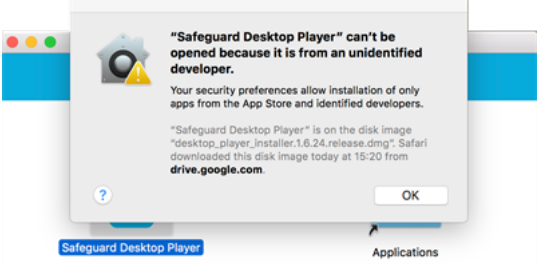

- a. In **Finder**, control-click the Safeguard Desktop Player application.
- b. Select **Open** from the menu, and in the dialog that appears, click **Open**.

The Safeguard Desktop Player application is now saved as an exception to your security settings, and you can open it in the future by double-clicking it, just as you can any authorized app.

4. Open an audit trail to replay. For more information, see [Replay](#page-16-0) audit trails.

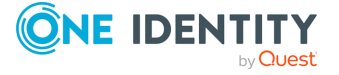

#### **Figure 6: Replay audit trail**

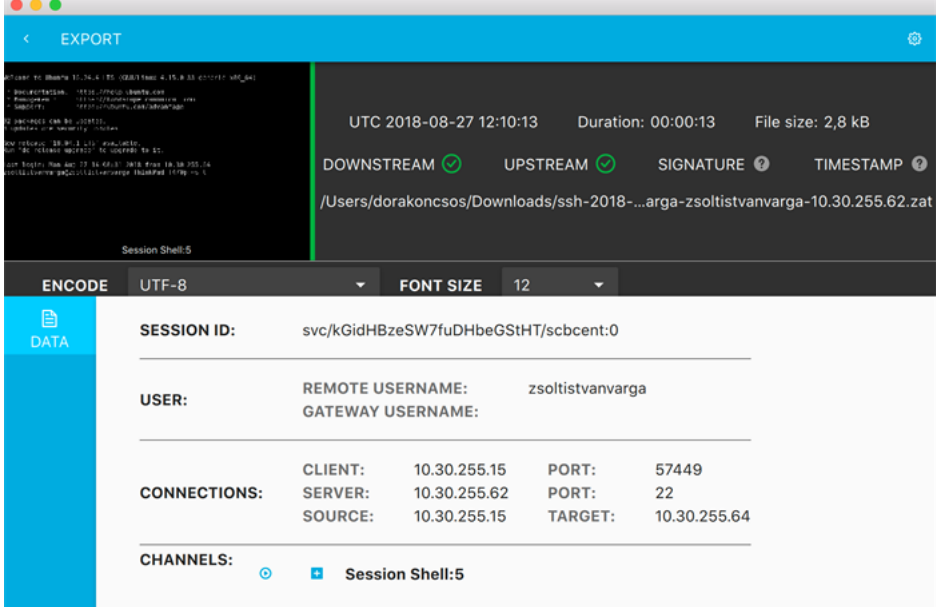

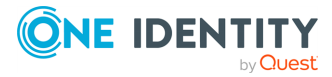

## **Keyboard shortcuts**

<span id="page-64-0"></span>You can use the following hotkeys to control the replay.

- Play/Pause: SPACE
- Jump to previous event: p
- Jump to next event: n
- <sup>l</sup> Enable video scaling (**Scale video**): Ctrl+Z
- Toggle fullscreen replay: f
- Decrease replay speed: [
- $\bullet$  Increase replay speed: 1
- $\bullet$  Reset replay speed :=
- Jump backward, short, medium, long: Shift + Left Arrow,Alt + Left Arrow,Ctrl + Left Arrow
- Jump forward, short, medium, long: Shift + Right Arrow,Alt + Right Arrow,Ctrl + Right Arrow
- $\cdot$  Search in trail content: Ctrl + F

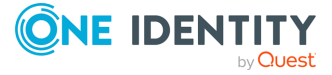

<span id="page-65-0"></span>One Identity solutions eliminate the complexities and time-consuming processes often required to govern identities, manage privileged accounts and control access. Our solutions enhance business agility while addressing your IAM challenges with on-premises, cloud and hybrid environments.

## <span id="page-65-1"></span>**Contacting us**

For sales and other inquiries, such as licensing, support, and renewals, visit [https://www.oneidentity.com/company/contact-us.aspx.](https://www.oneidentity.com/company/contact-us.aspx)

### <span id="page-65-2"></span>**Technical support resources**

Technical support is available to One Identity customers with a valid maintenance contract and customers who have trial versions. You can access the Support Portal at [https://support.oneidentity.com/.](https://support.oneidentity.com/)

The Support Portal provides self-help tools you can use to solve problems quickly and independently, 24 hours a day, 365 days a year. The Support Portal enables you to:

- Submit and manage a Service Request
- View Knowledge Base articles
- Sign up for product notifications
- Download software and technical documentation
- View how-to videos at [www.YouTube.com/OneIdentity](http://www.youtube.com/OneIdentity)
- Engage in community discussions
- Chat with support engineers online
- View services to assist you with your product

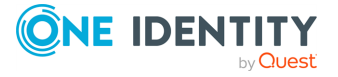

About us